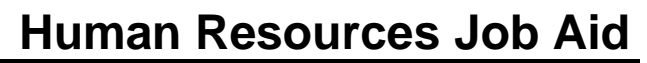

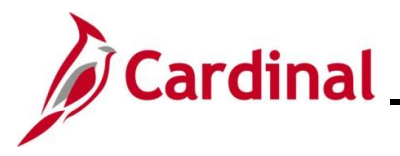

### **Managing Position Data Overview**

Positions are required and tracked, whether they are vacant or filled. Agencies will continue to utilize Agency-specific systems or paper forms outside of Cardinal to capture position information and route for approvals (e.g., agency budget, HR approvals) within the Agency. The Position Number is unique for each Agency and begins with the Cardinal three-digit Company code that represents the Agency. The Position Number is needed before adding or cloning a position.

Positions are created before an employee is hired. Once hired, an employee is associated to the position for which they were hired, and additional job data information is completed. The job data information inherits the position data that is selected at the time of adding a new hire or when moving an employee into a new position. Details or information regarding the position are first changed at the position level and are then conveyed to the associated employee's job data record.

Positions are created for all employees. Cardinal position management supports Human Resources, Benefits, Time and Attendance, and Payroll. COVA uses positions to track the details of a specific job in a department or location that typically has a one-to-one relationship with employees. On occasion, there may be multiple employees using the same Position Number. If the position headcount is less than the number of employees, a warning message will appear on job data. Data is attached to the positions, and employees move in and out of those positions. If a Pay reduction is required, make sure it is in accordance with DHRM Policy1.60 and 3.05 and use Position action of POS/DIP.

If a new Job Code is required, work with DHRM to add the required Job Code prior to entering the new position. If a Job Code is changed on a position that affects an incumbent, it may be necessary to then enter the related compensation change on the incumbent's job record.

If position level funding is utilized, review the ChartField distribution when changing position attributes using the Job Aid titled **HR351\_Position ChartField Assignment and Update**. This Job Aid can be found on the Cardinal Website in **Job Aids** under **Learning**. This data is exclusively maintained by employees with security access to the Department Budget Table.

**Navigation Note**: Please note that there may be a **Notify** button at the bottom of various pages utilized while completing the processes within this Job Aid. This "Notify" functionality is not currently turned on to send email notifications to specific users within Cardinal.

### **Table of Contents**

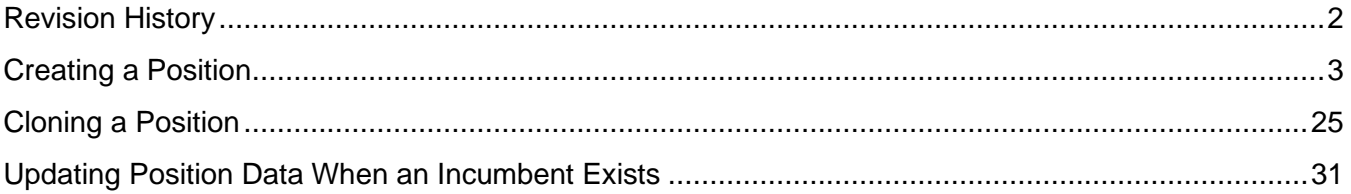

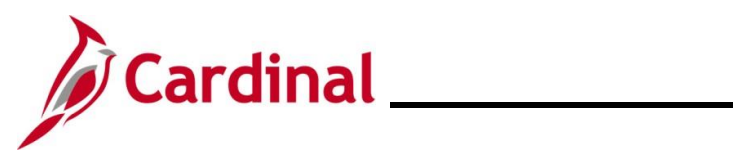

## **Revision History**

<span id="page-1-0"></span>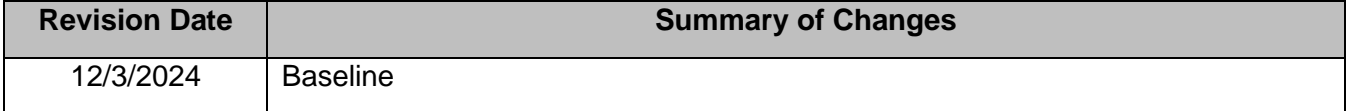

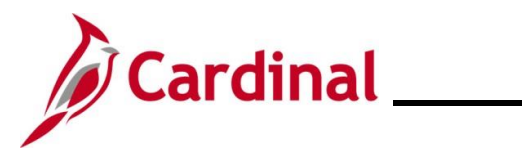

### <span id="page-2-0"></span>**Creating a Position**

Use this process to create a new position in Cardinal.

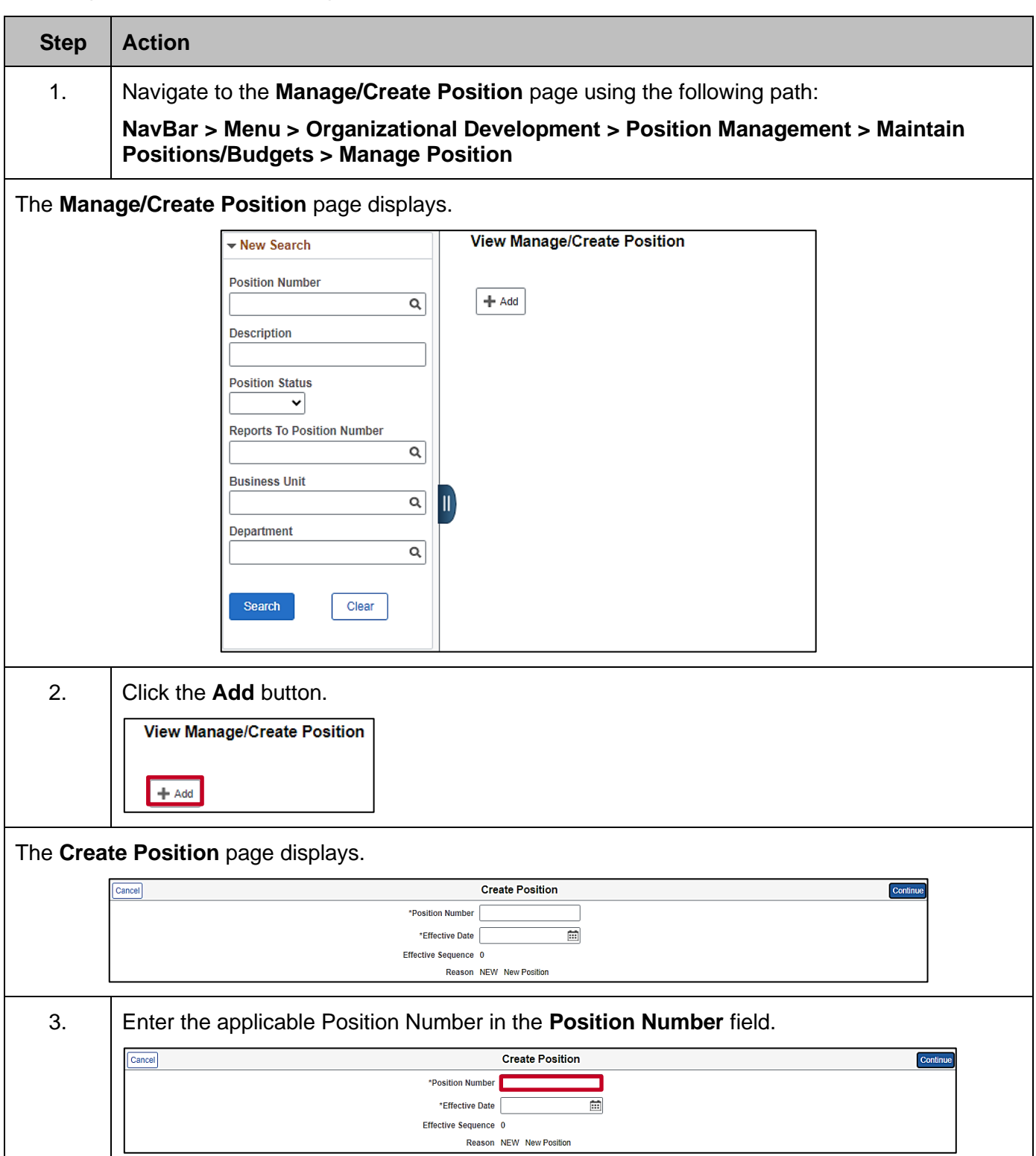

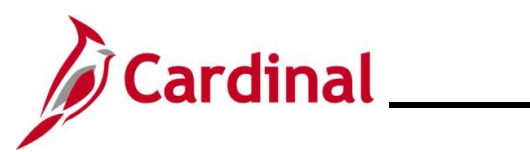

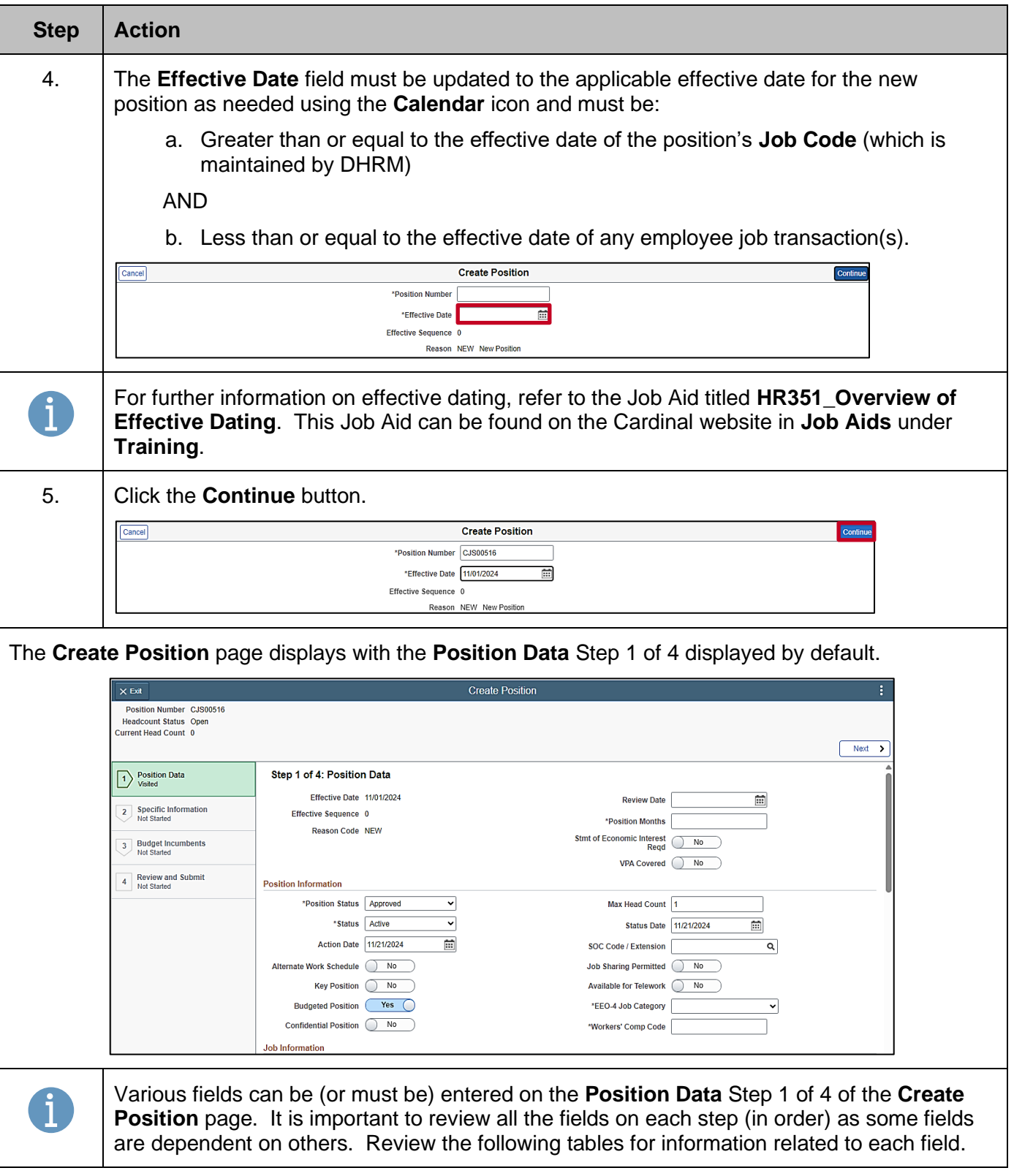

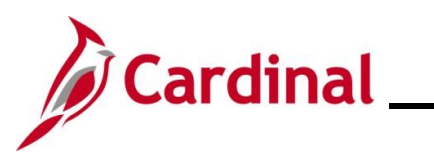

#### <span id="page-4-0"></span>**Position Data Header Fields**:

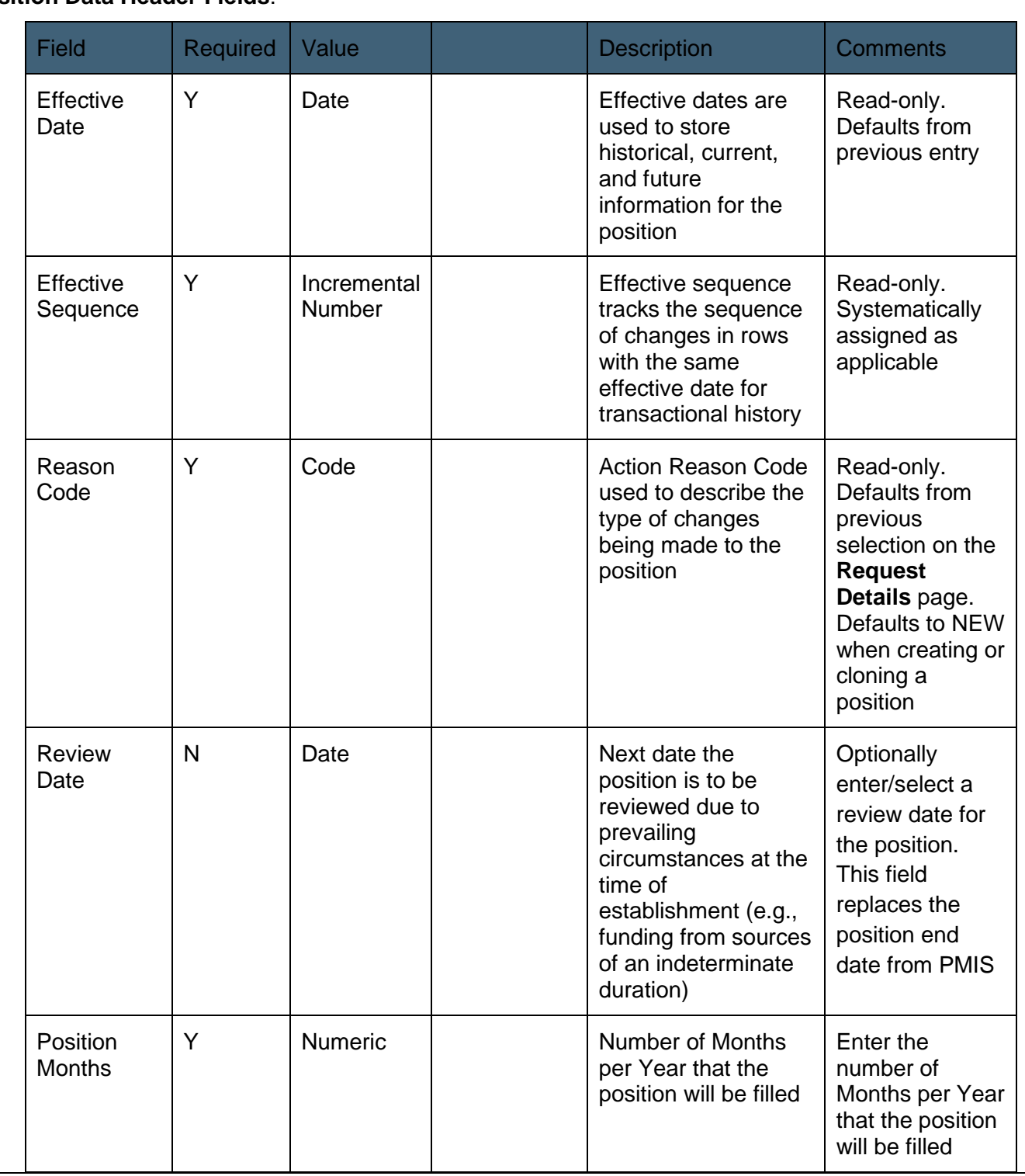

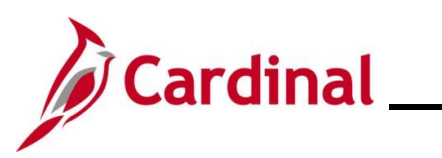

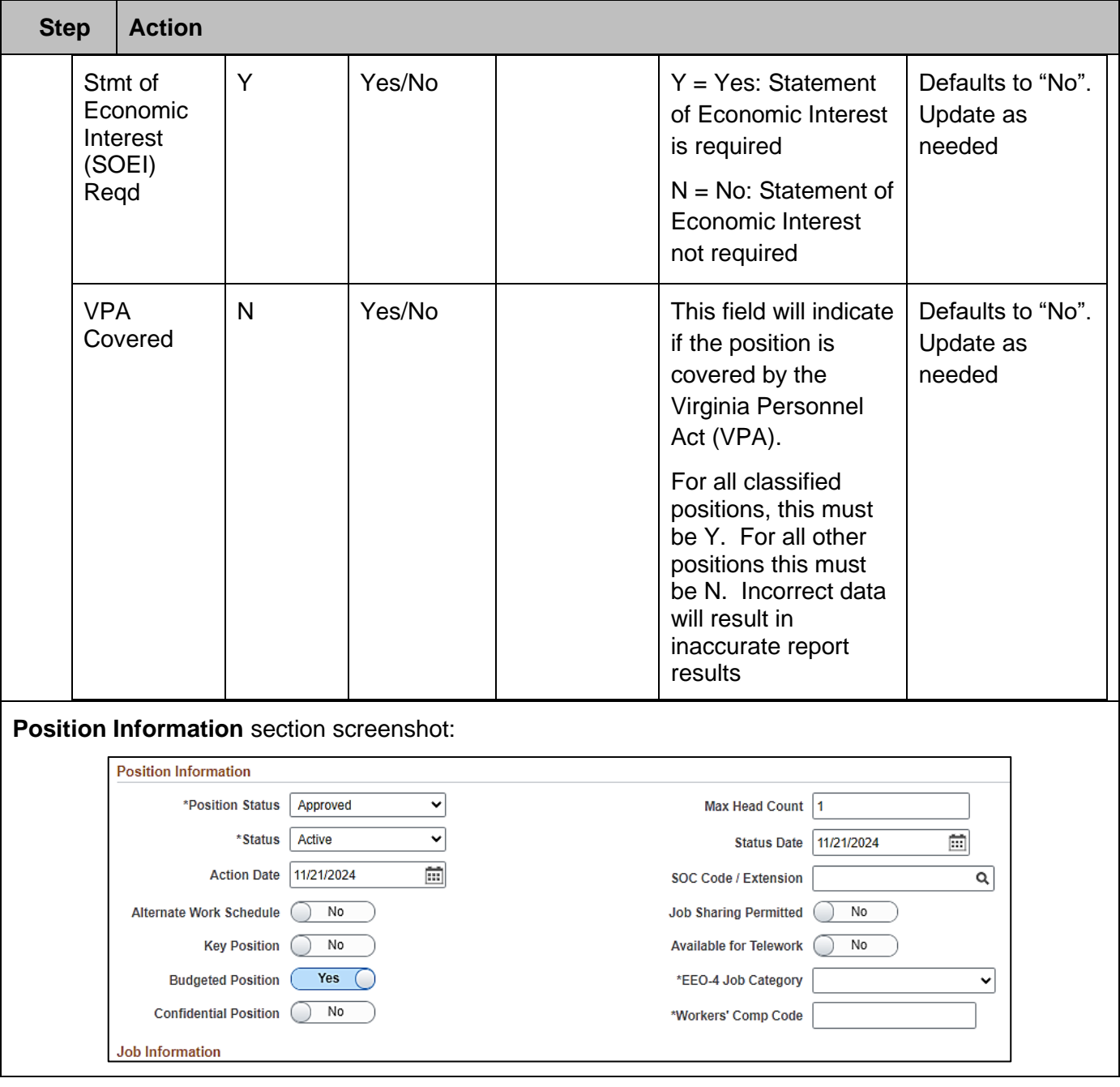

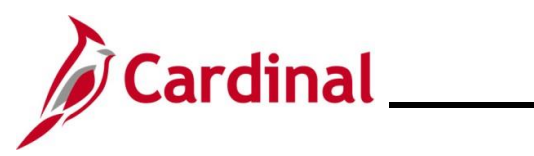

### **Position Information** fields:

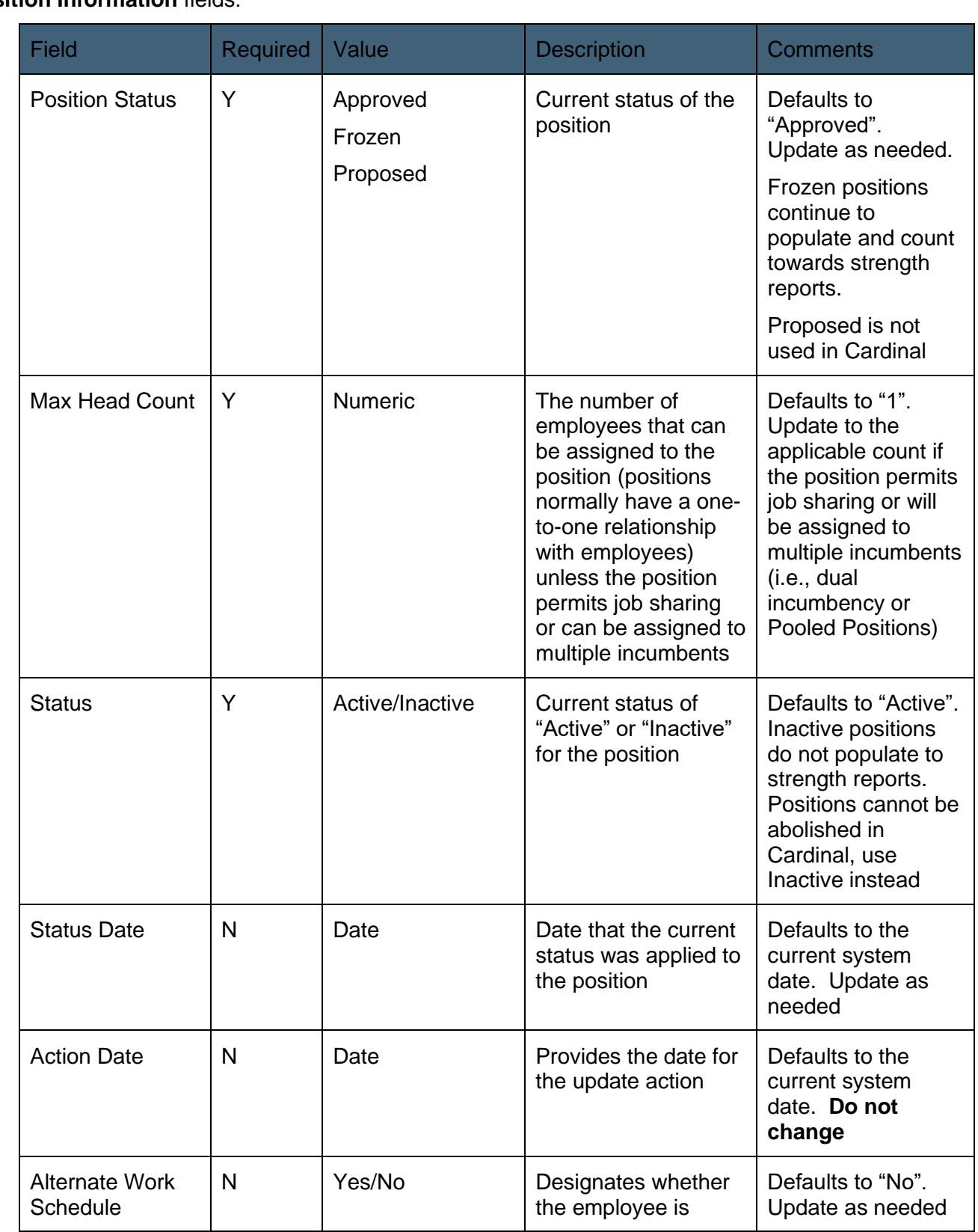

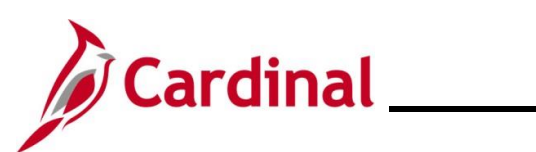

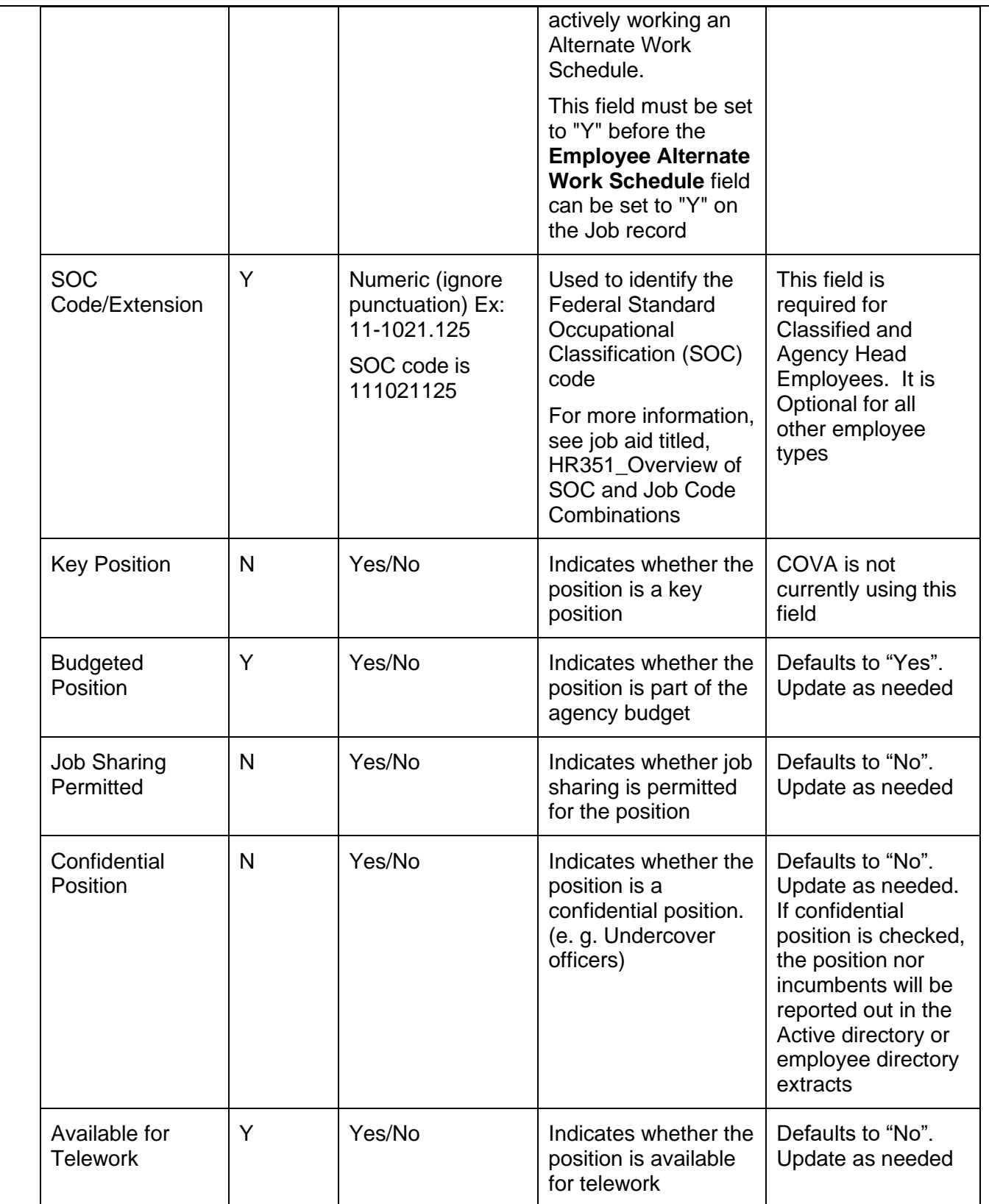

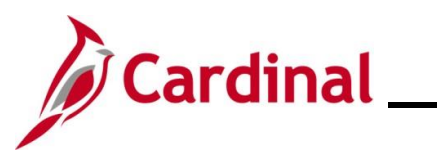

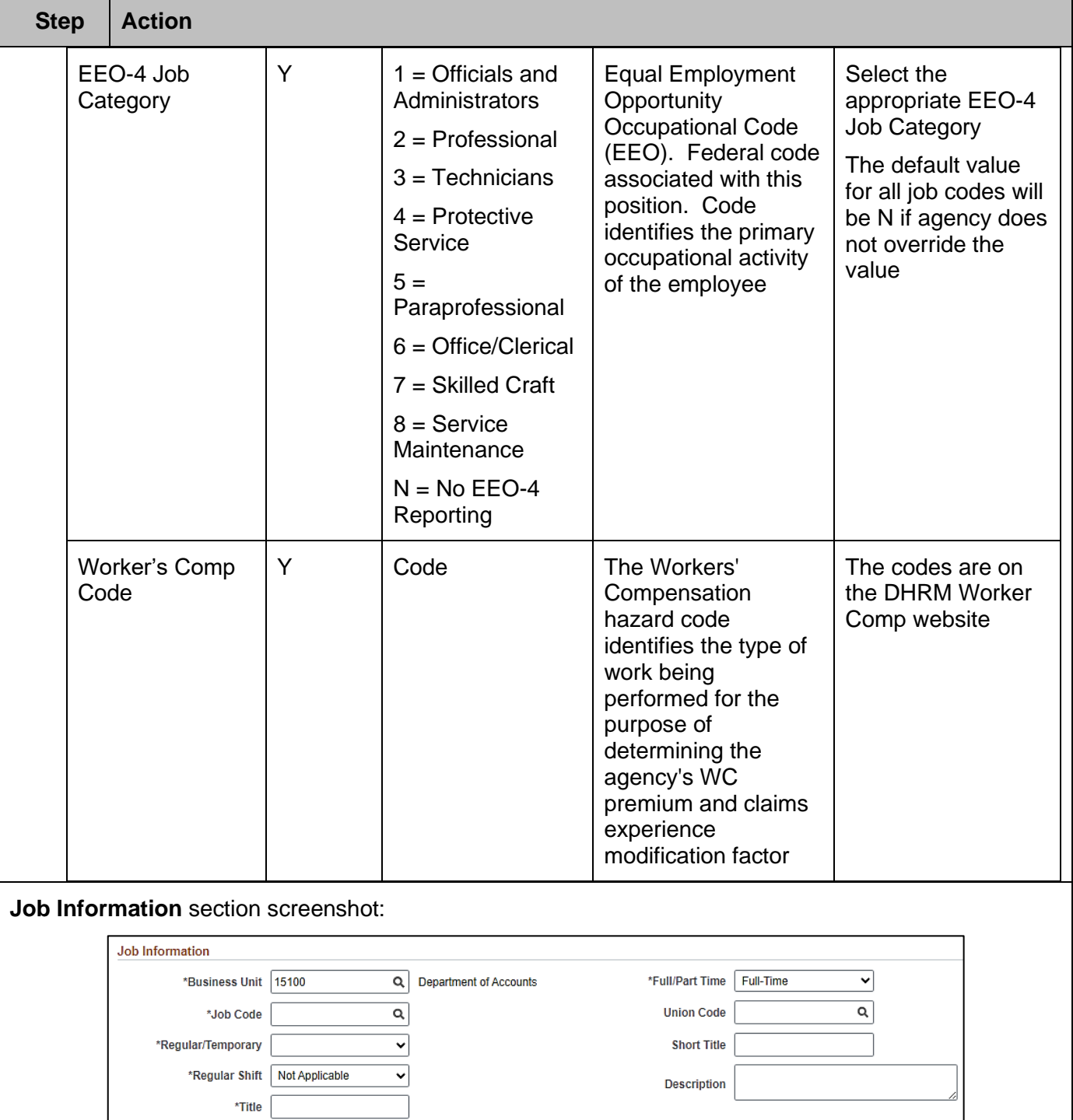

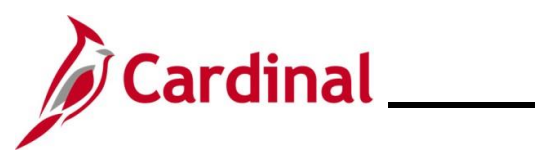

#### **Job Information** fields:

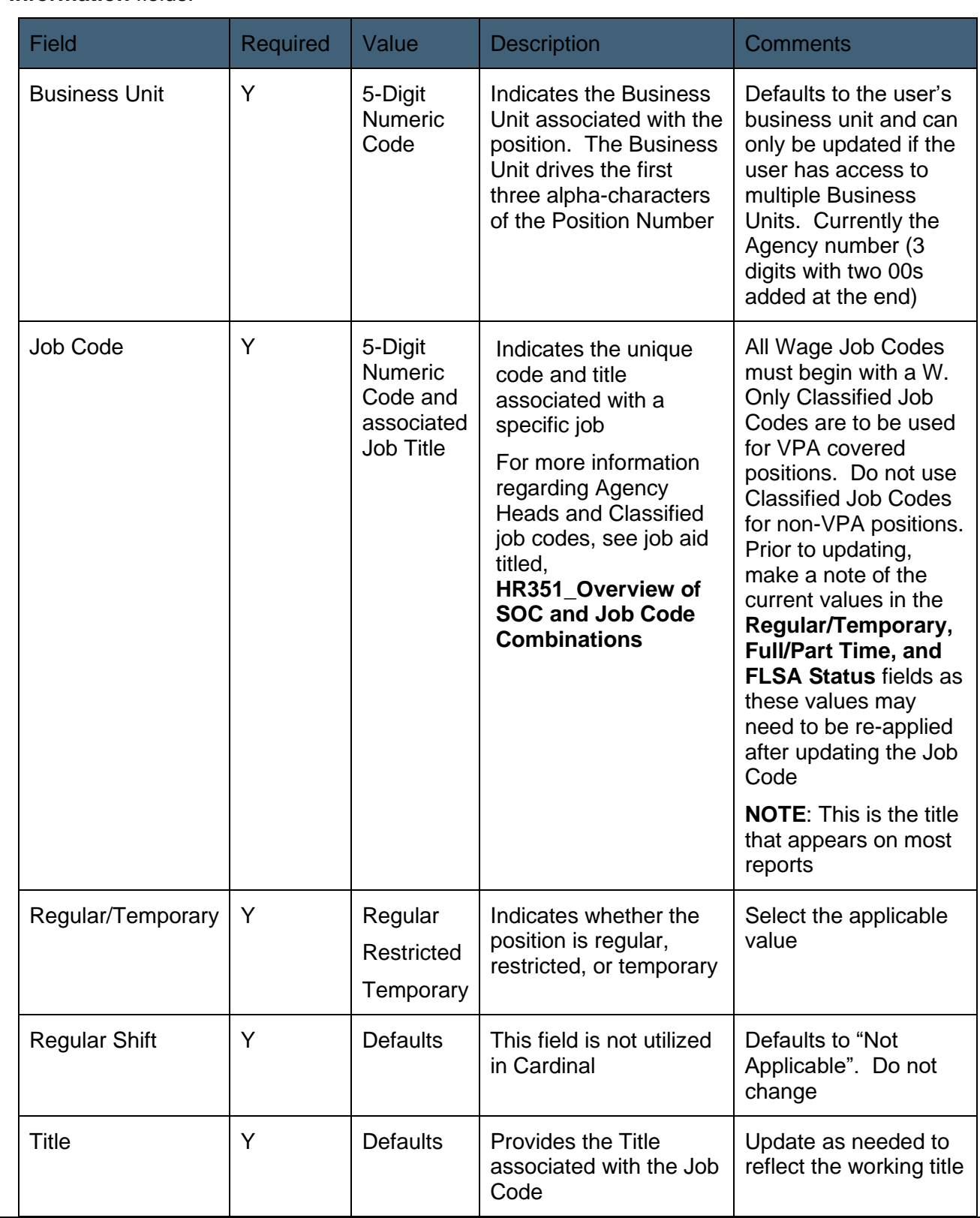

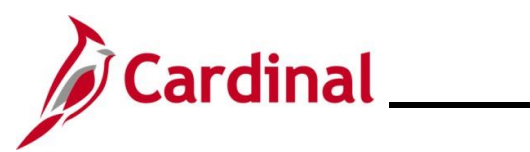

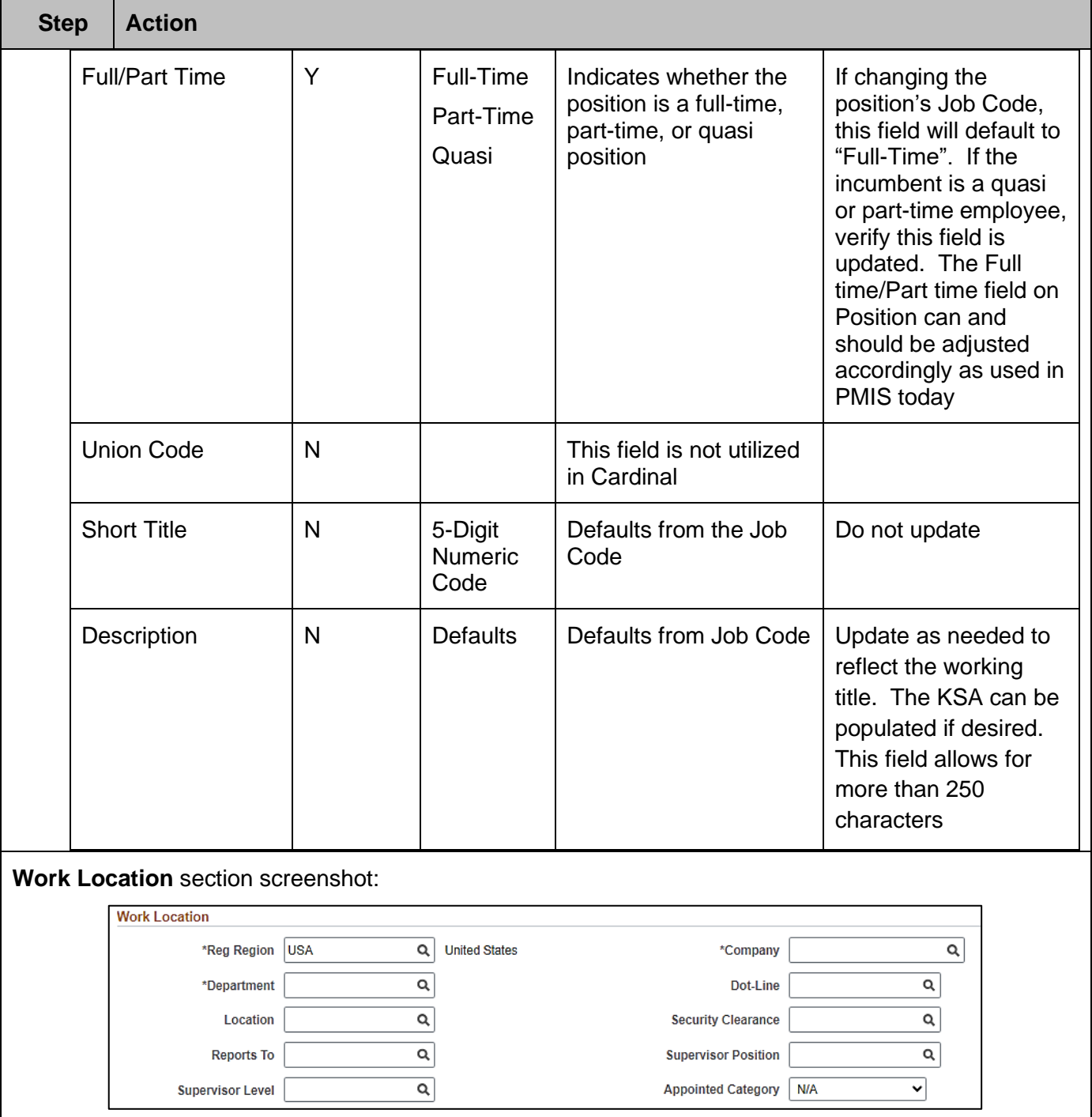

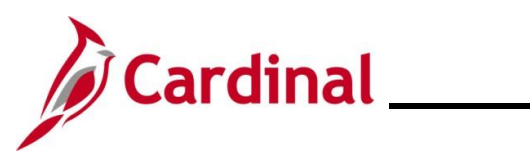

#### **Work Location** fields:

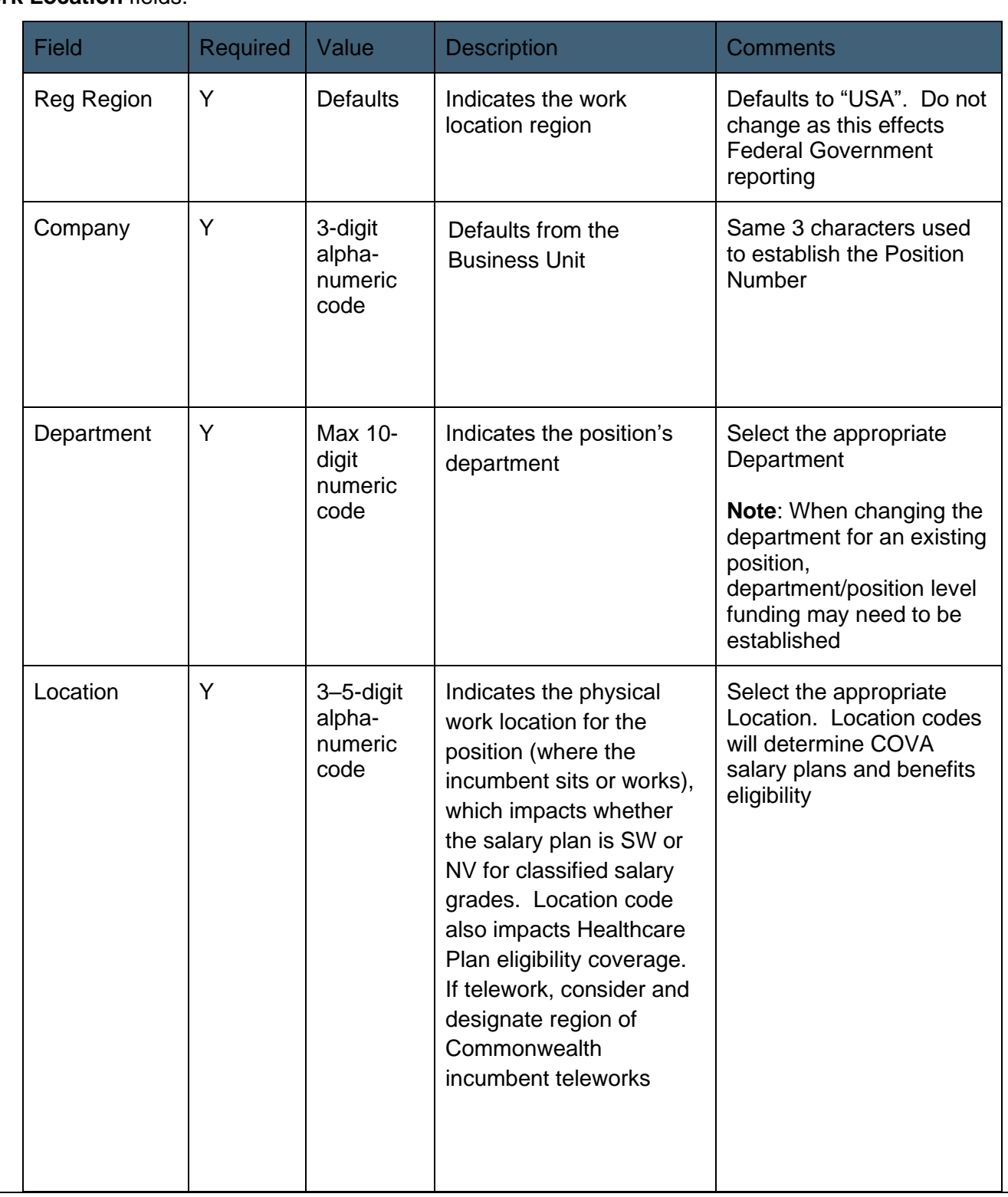

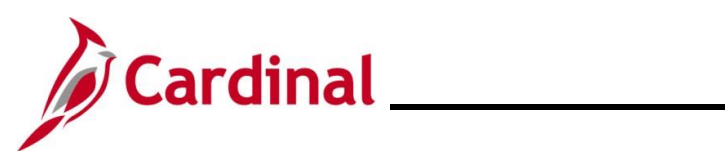

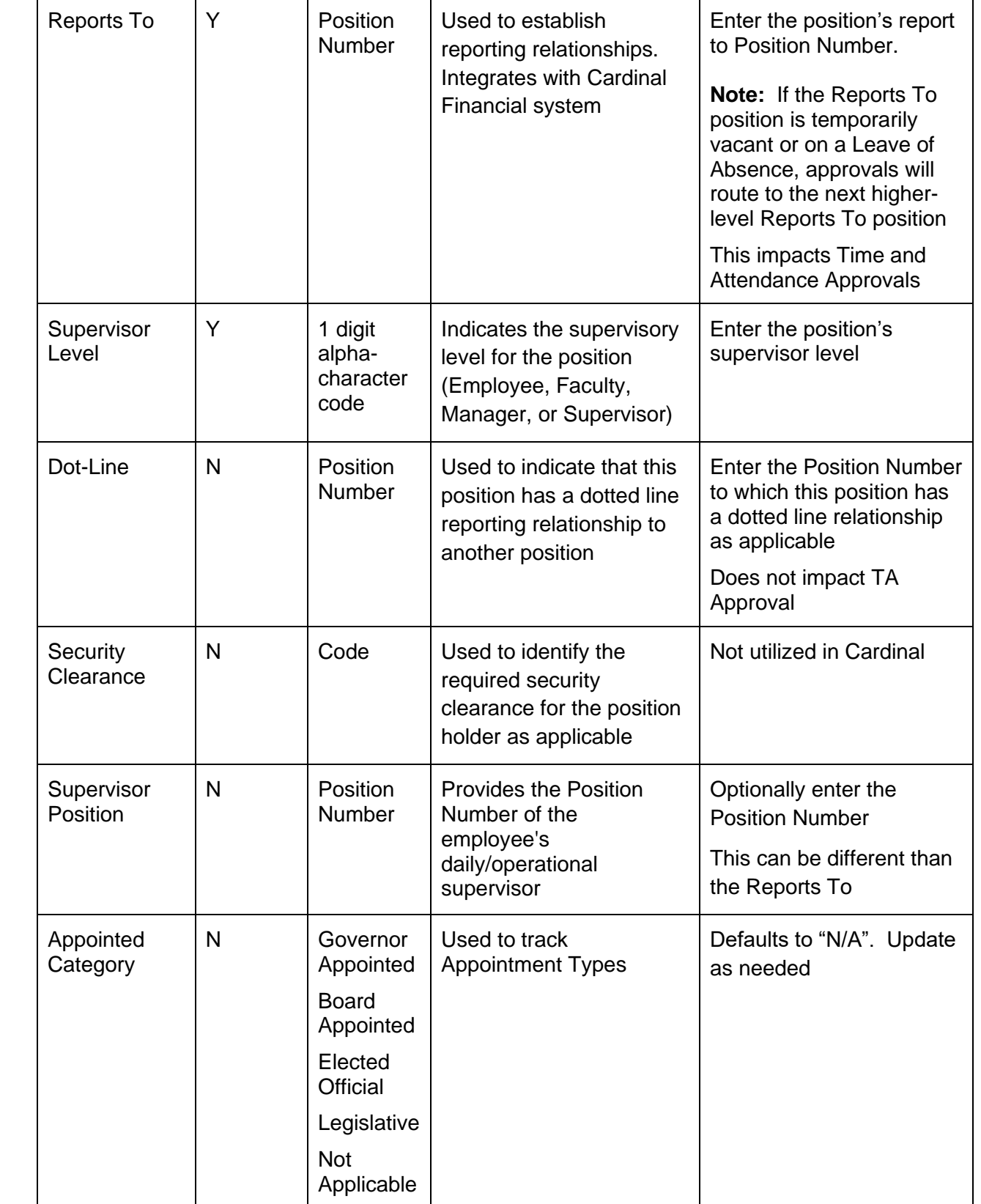

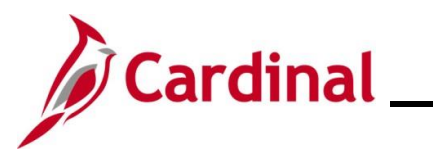

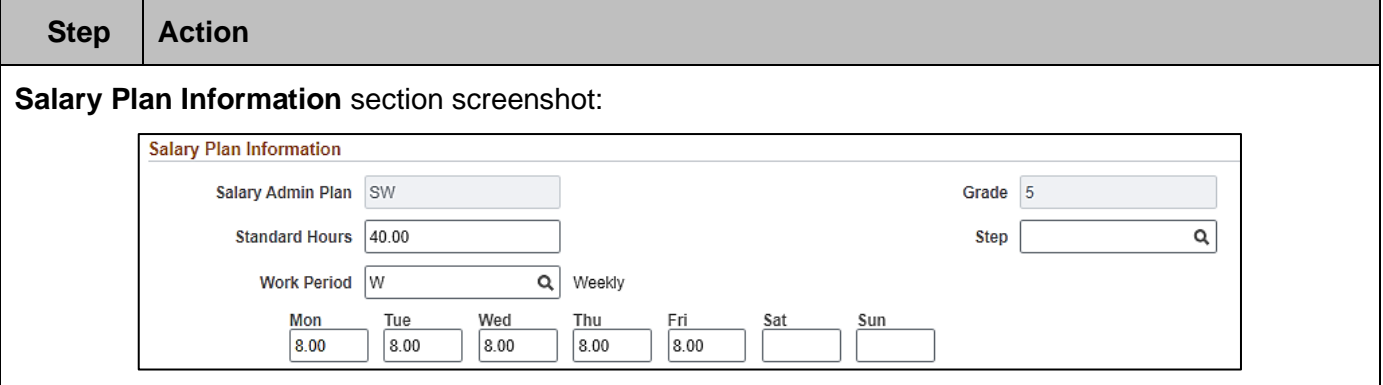

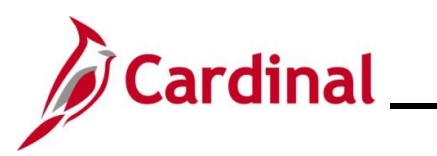

#### **Salary Plan Information** fields:

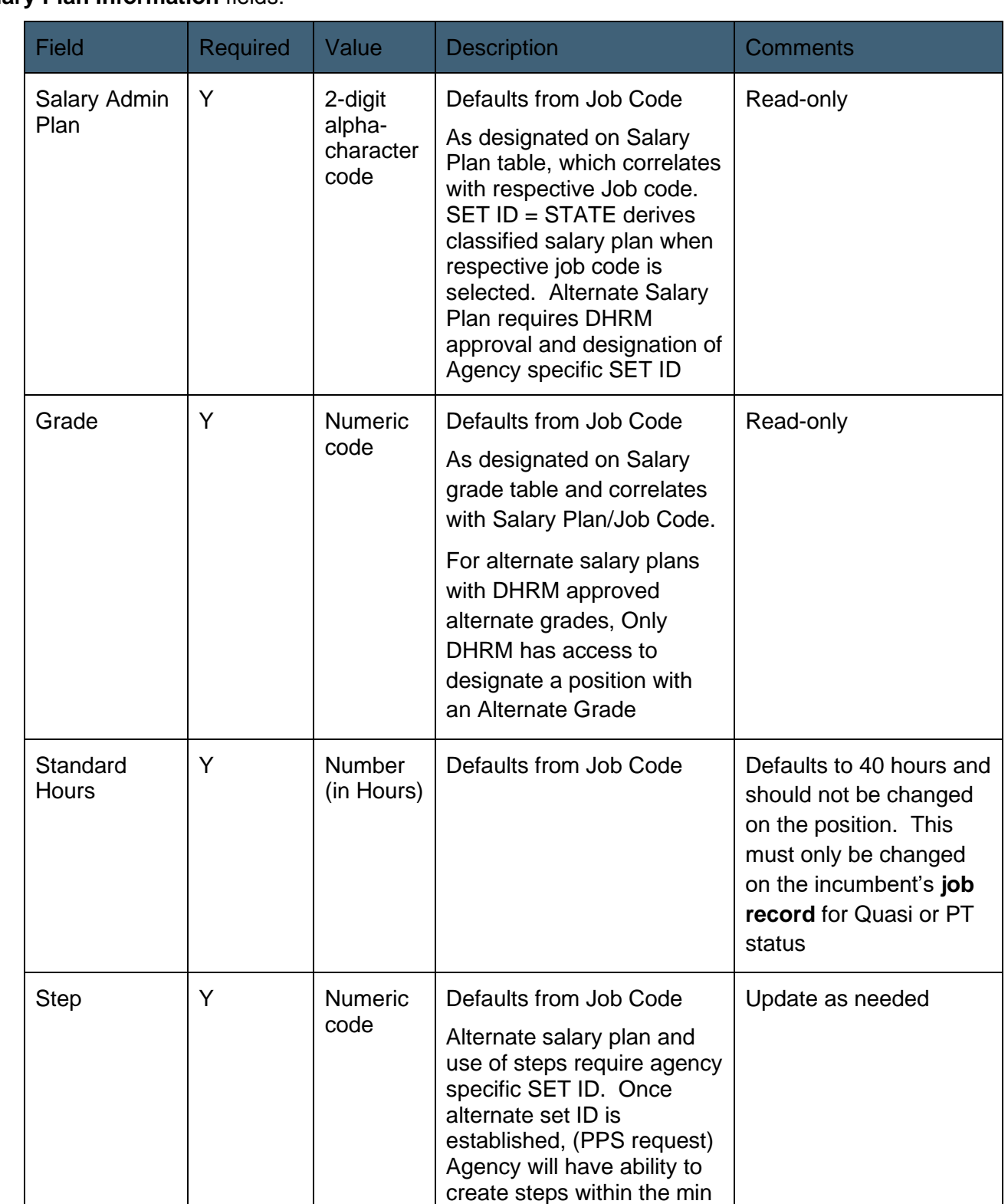

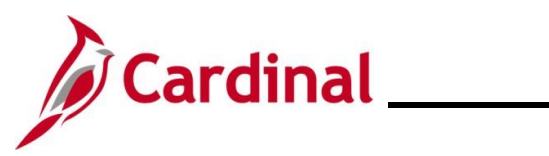

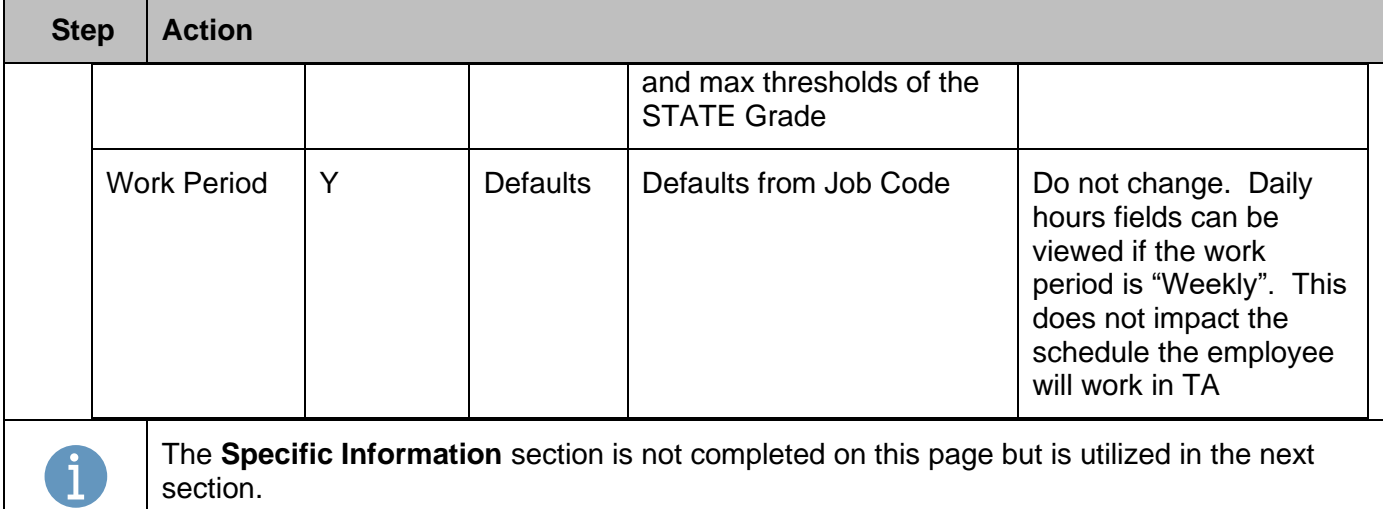

**USA** section screenshot:

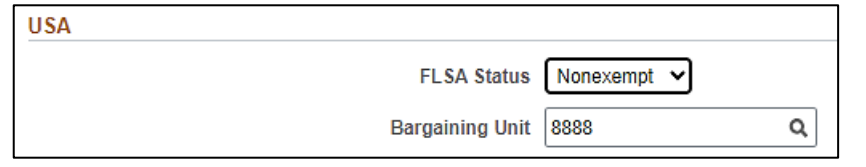

#### **USA** fields:

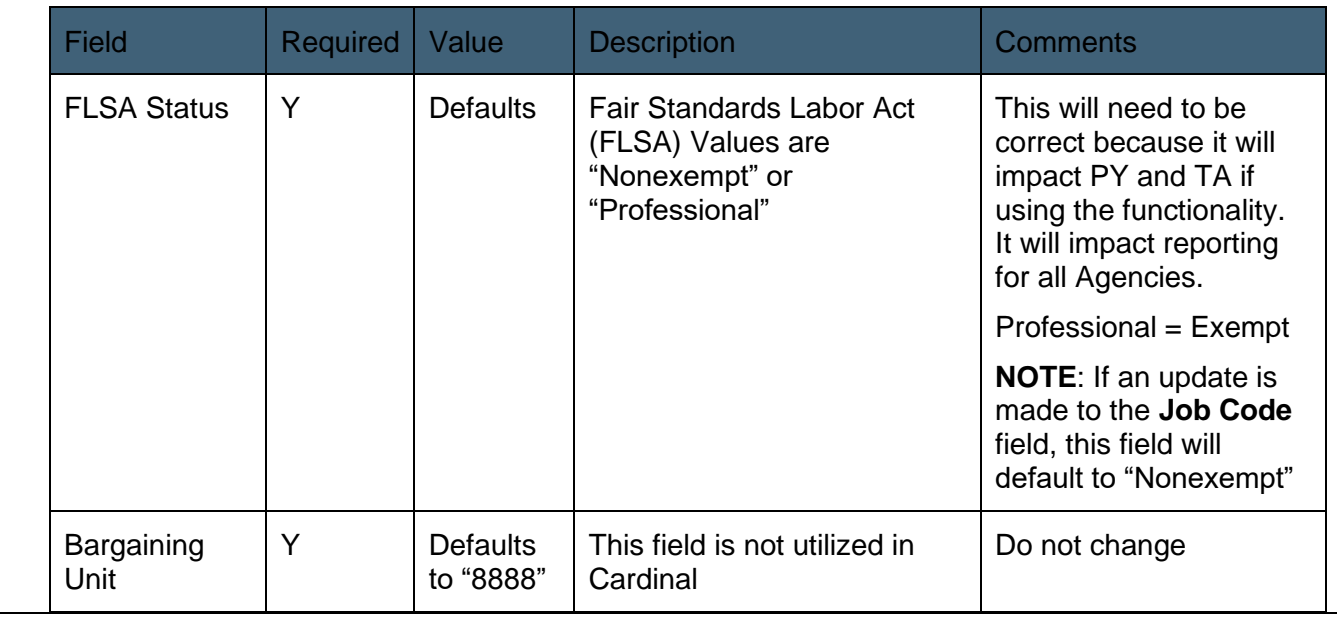

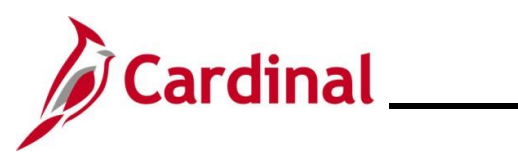

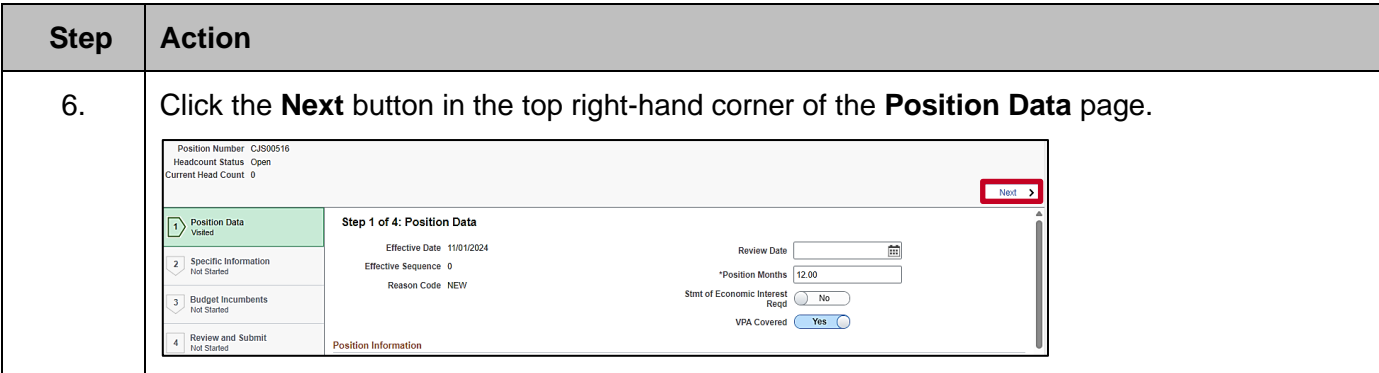

The **Create Position** page refreshes with the **Specific Information** Step 2 of 4 displayed.

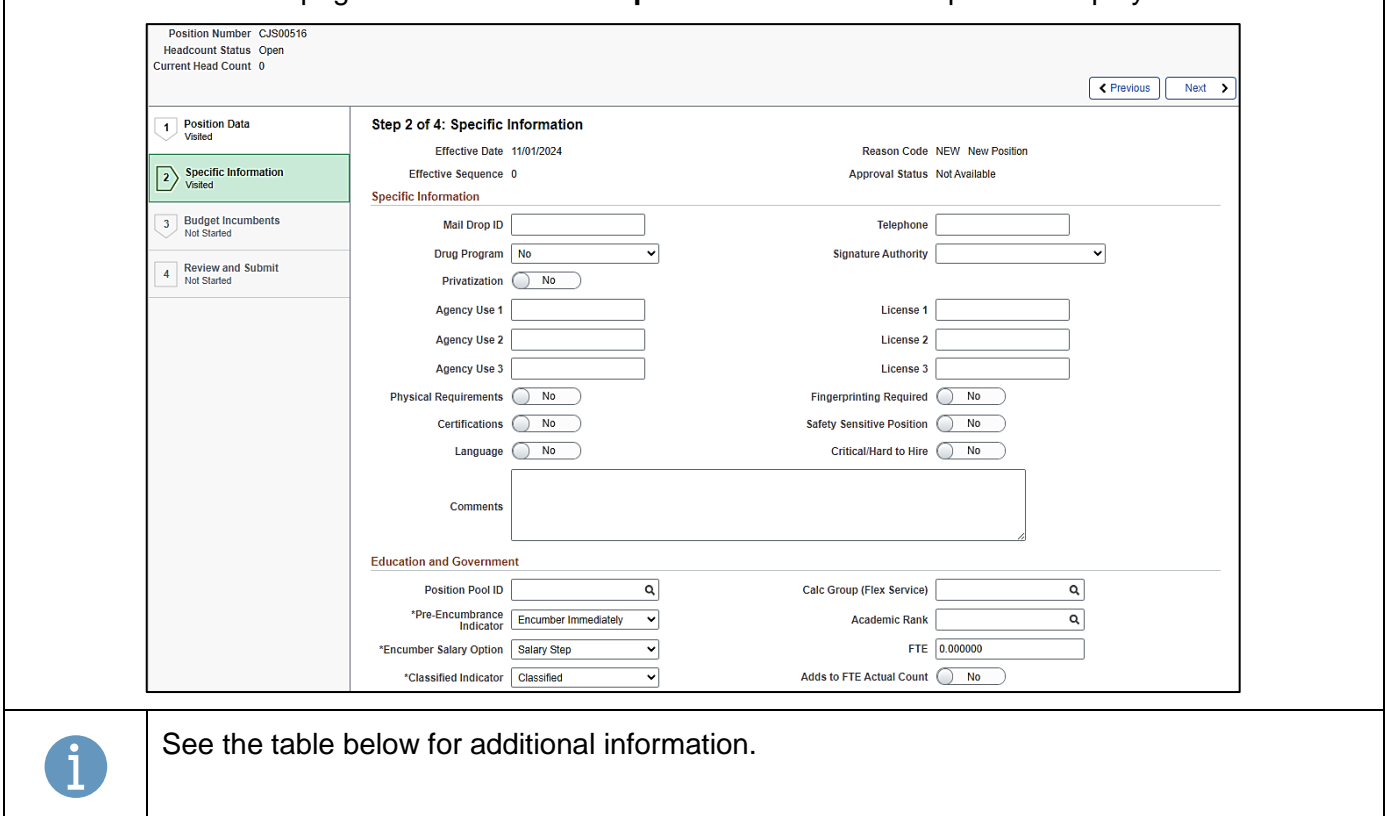

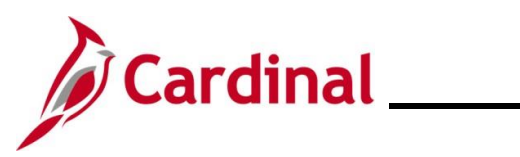

#### **Specific Information** fields:

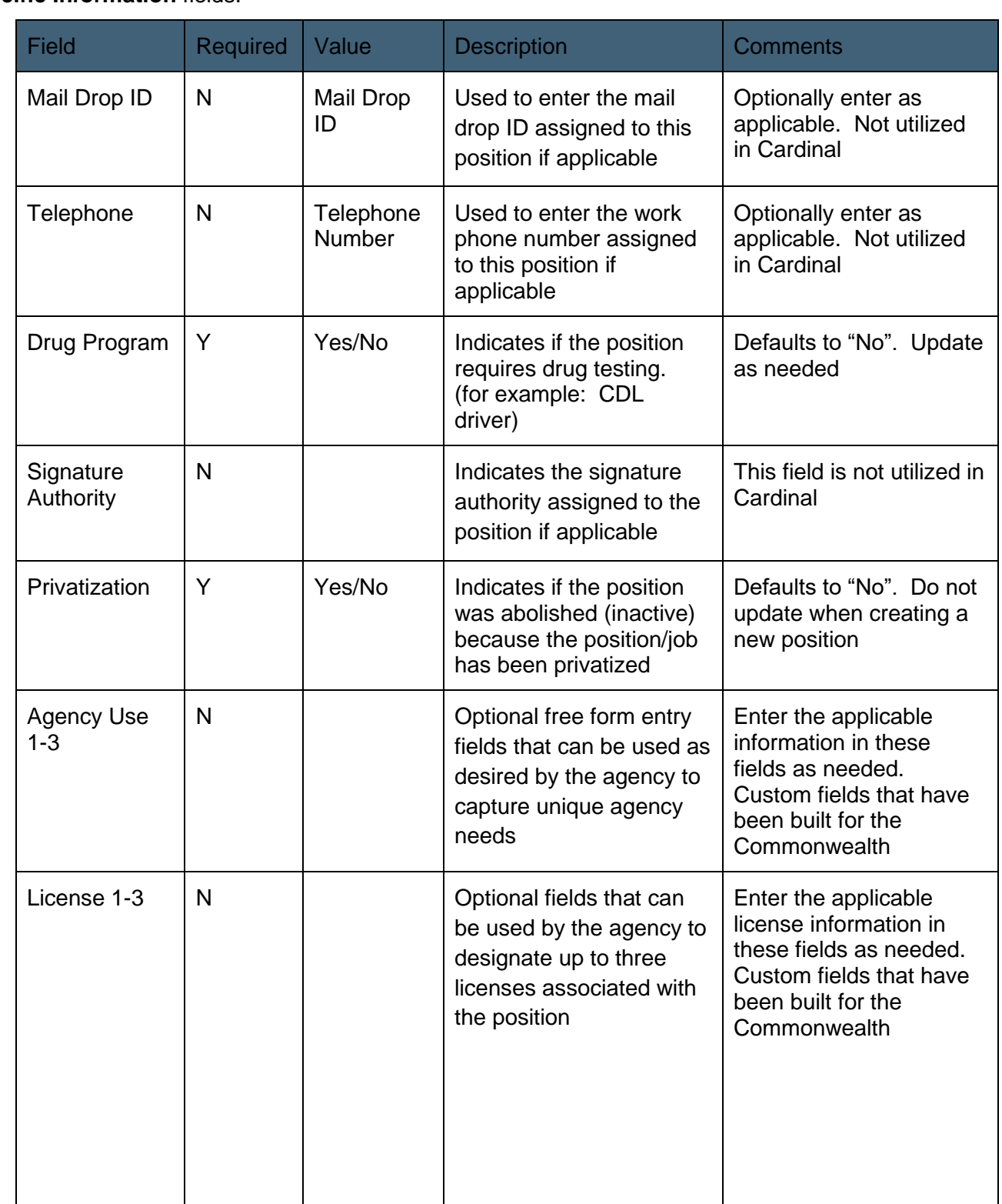

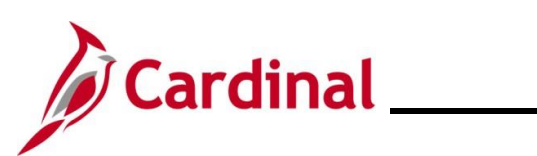

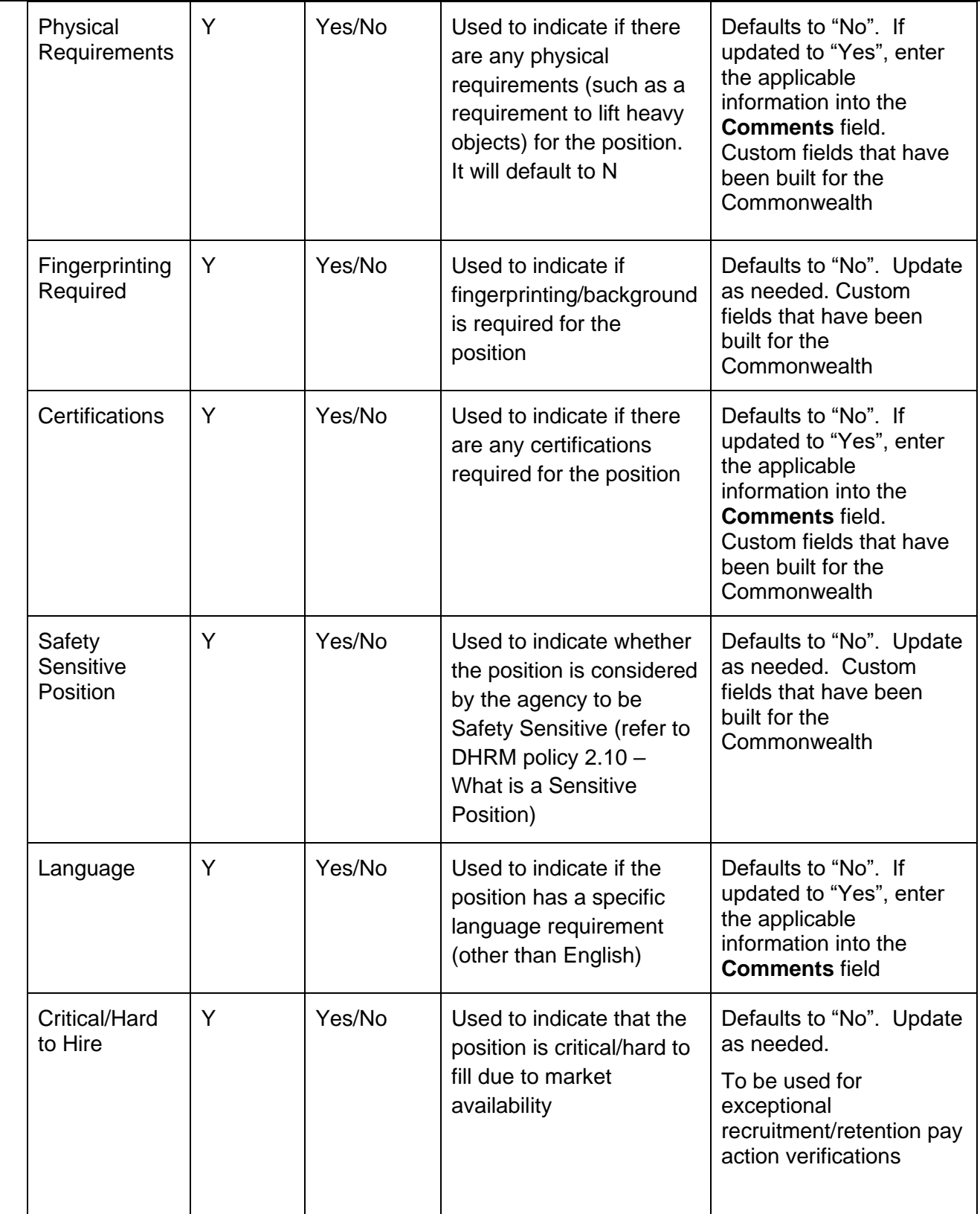

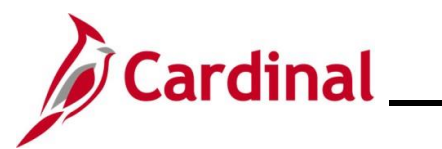

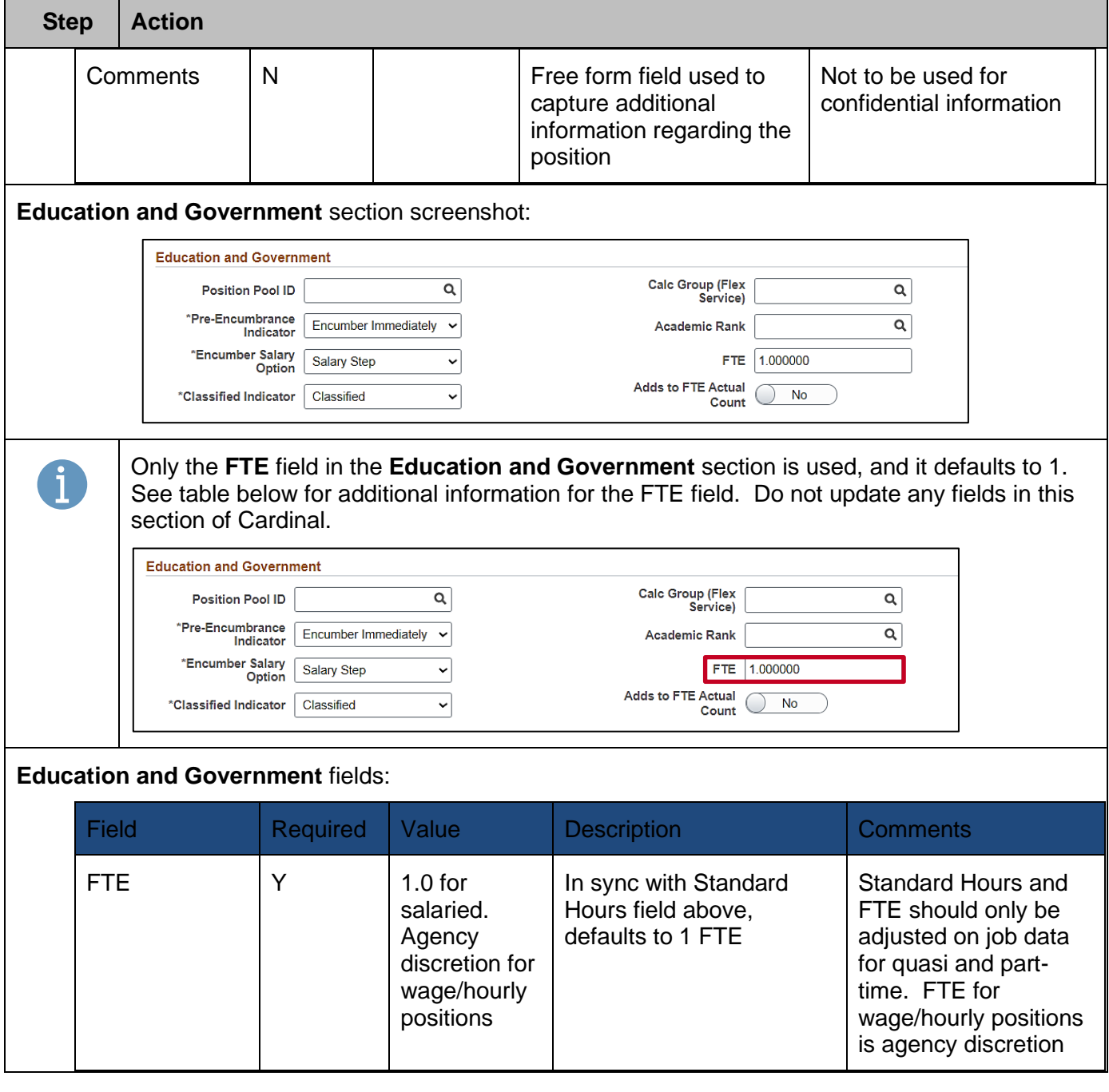

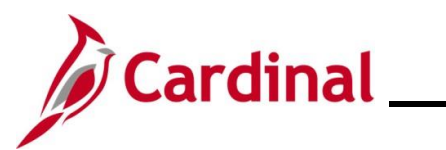

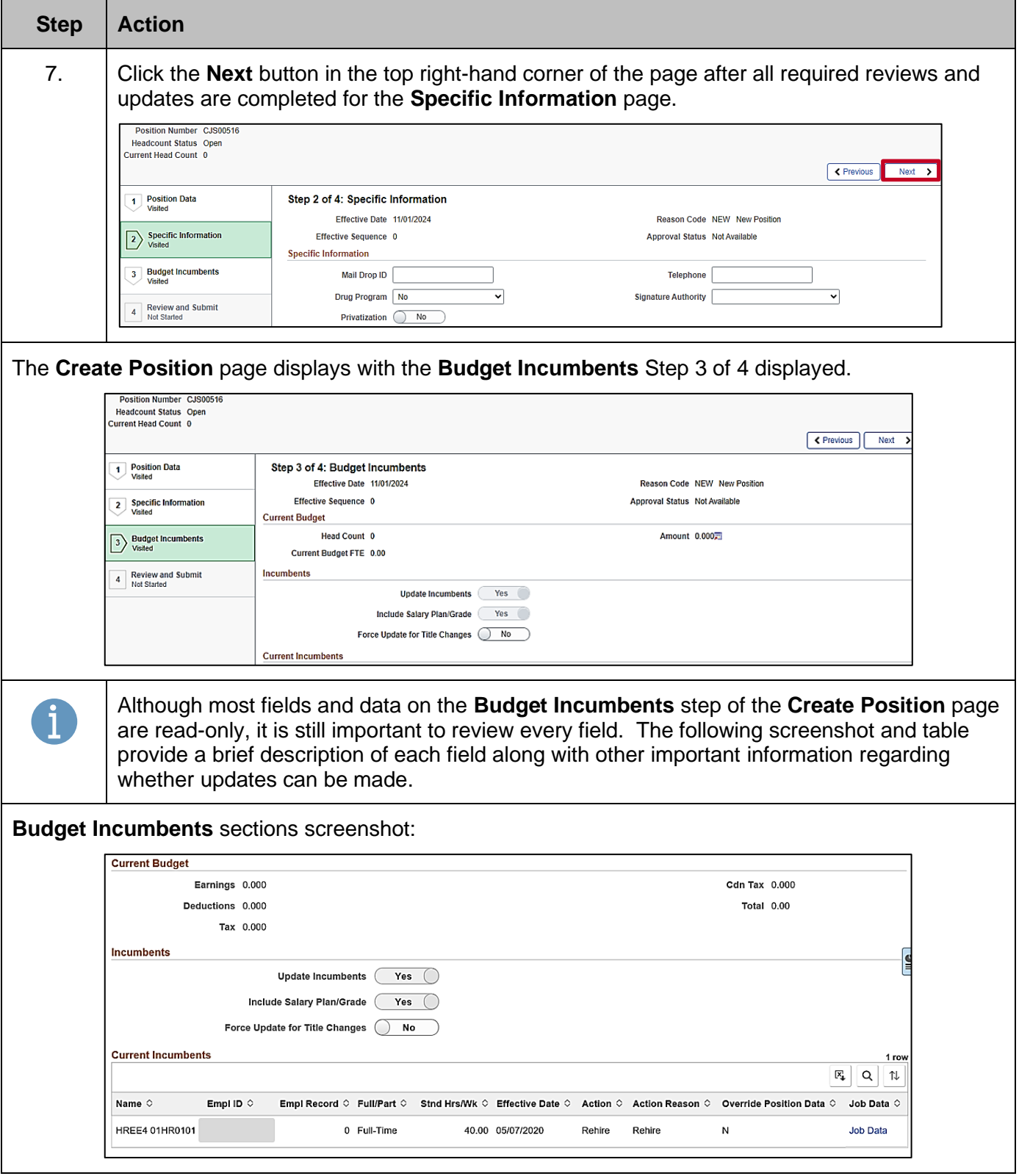

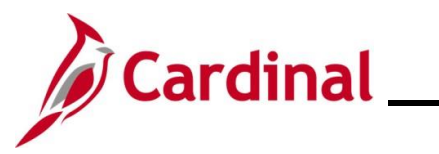

**Step Action**

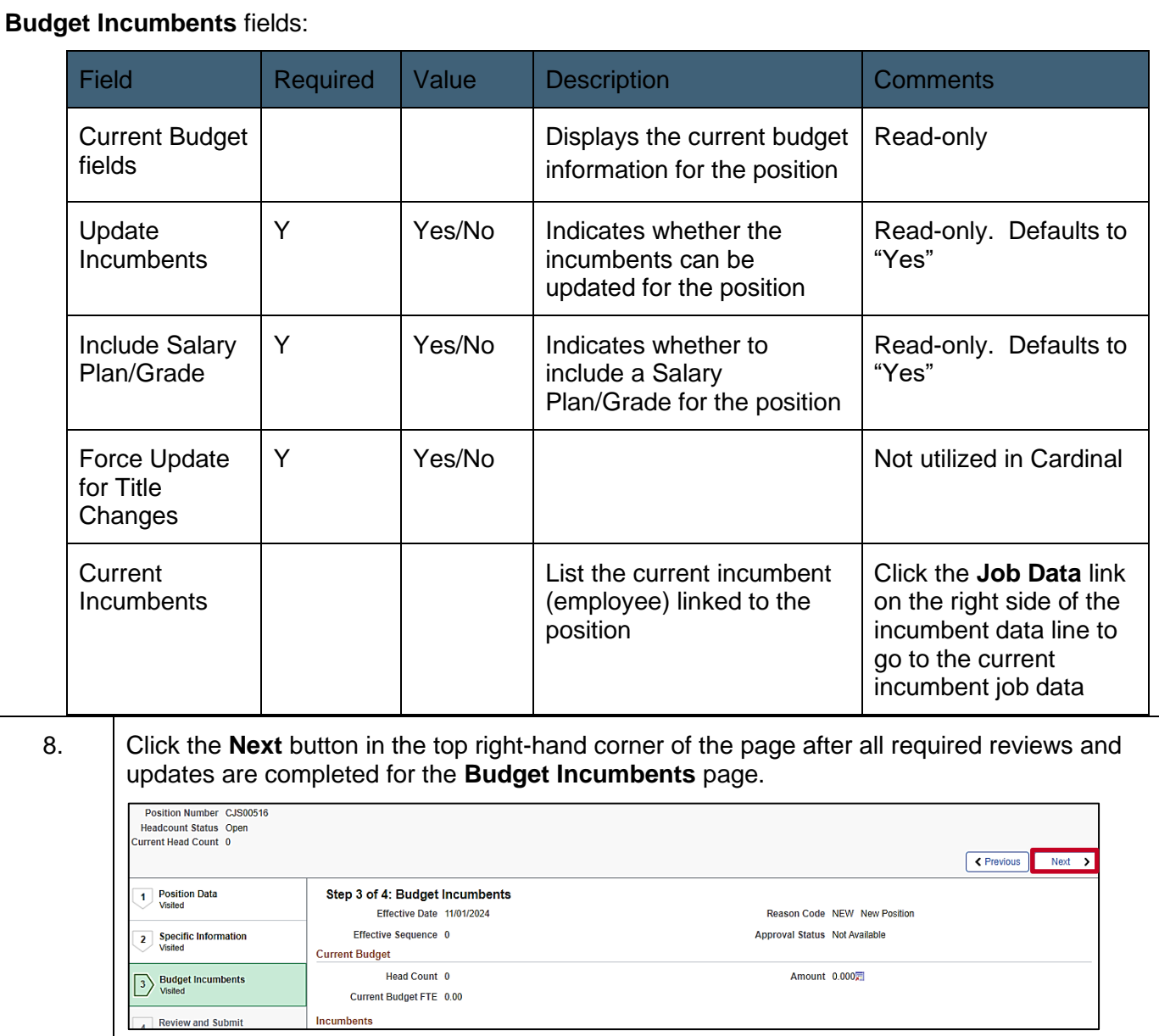

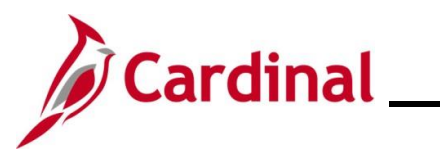

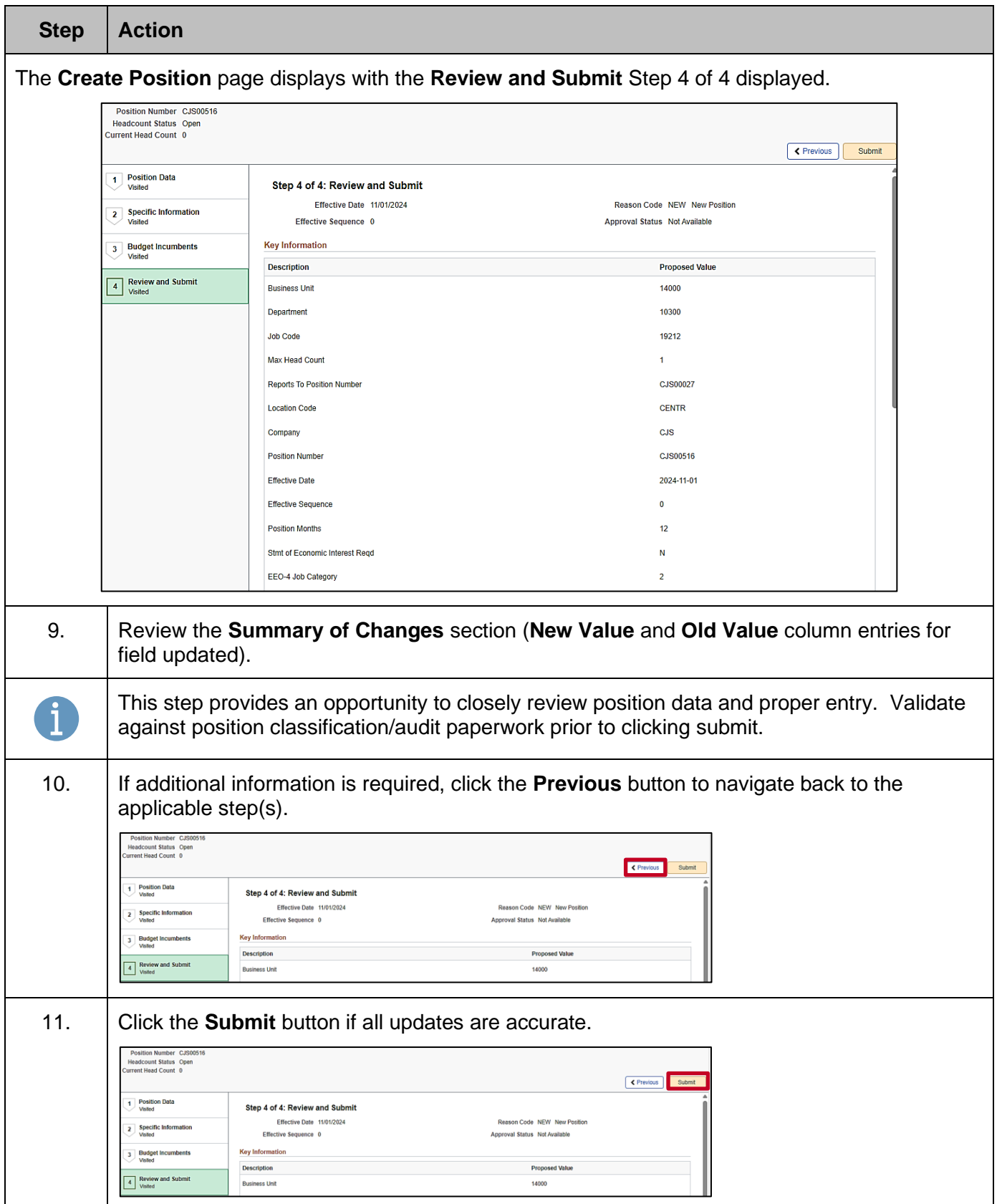

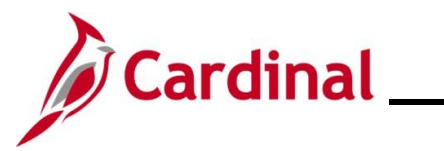

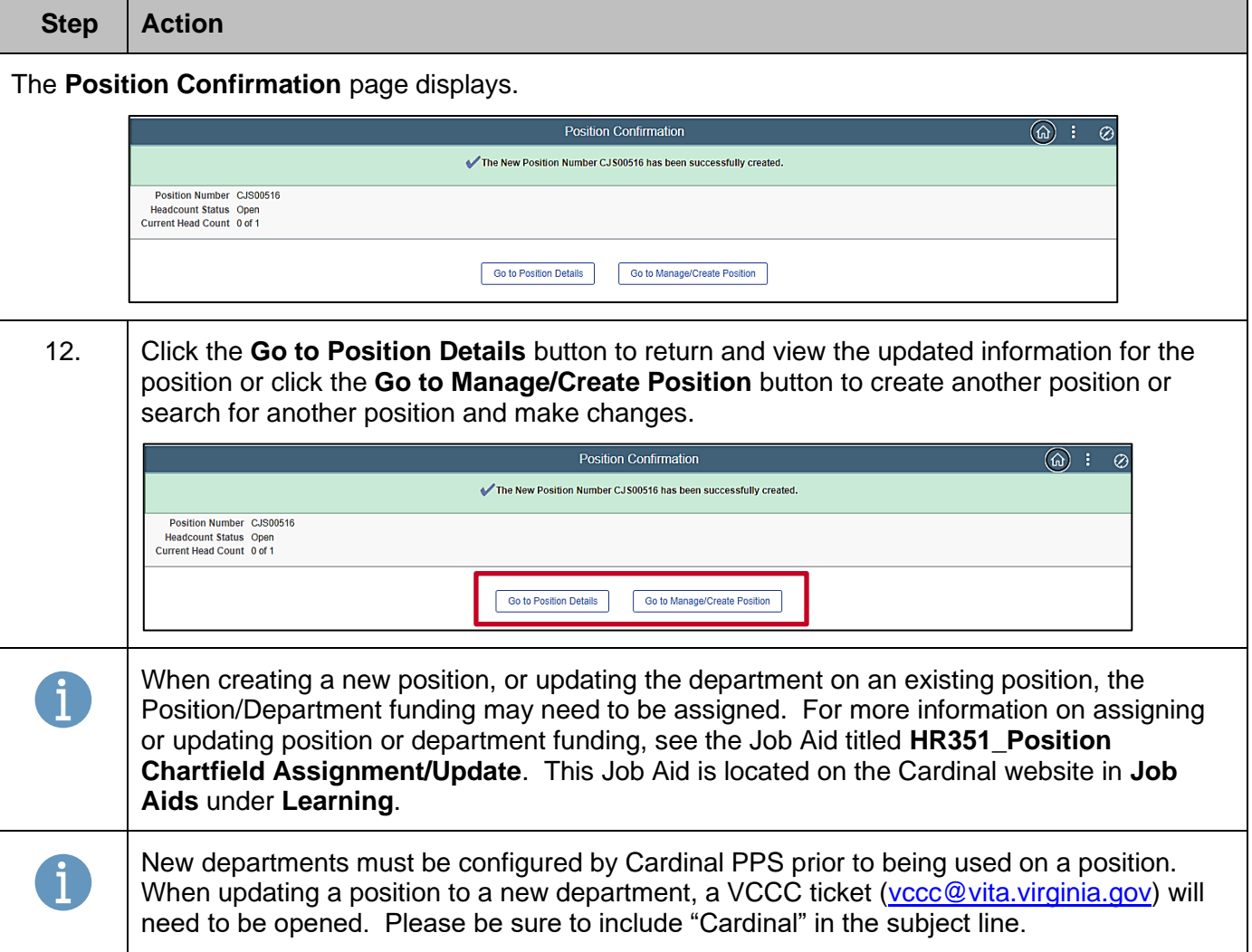

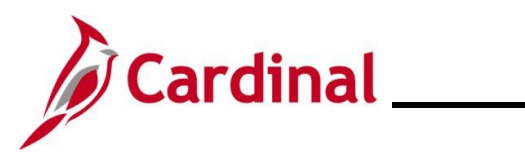

### <span id="page-24-0"></span>**Cloning a Position**

When creating positions that are identical or similar to existing positions, the clone functionality can be used.

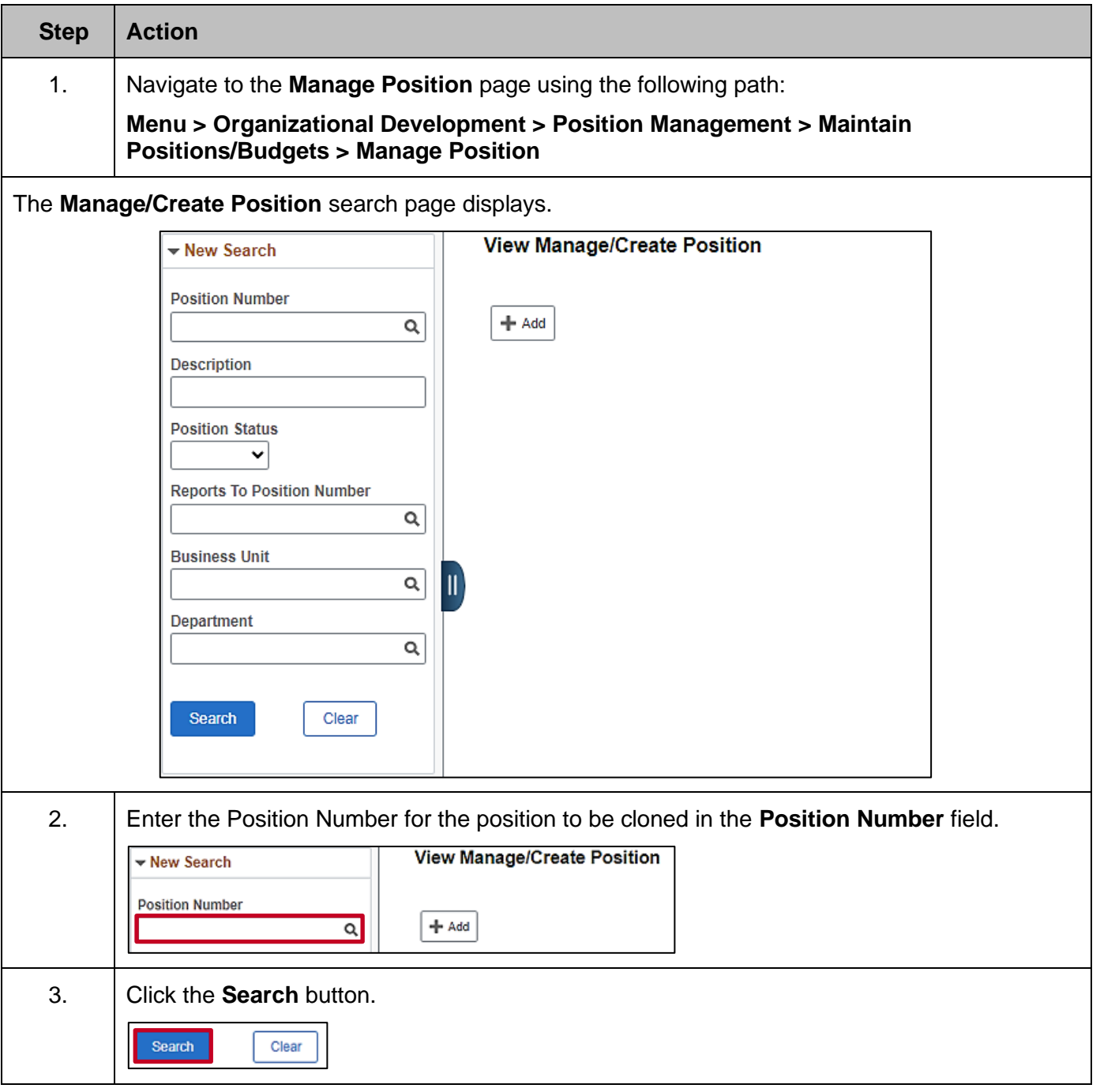

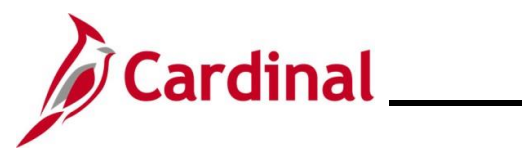

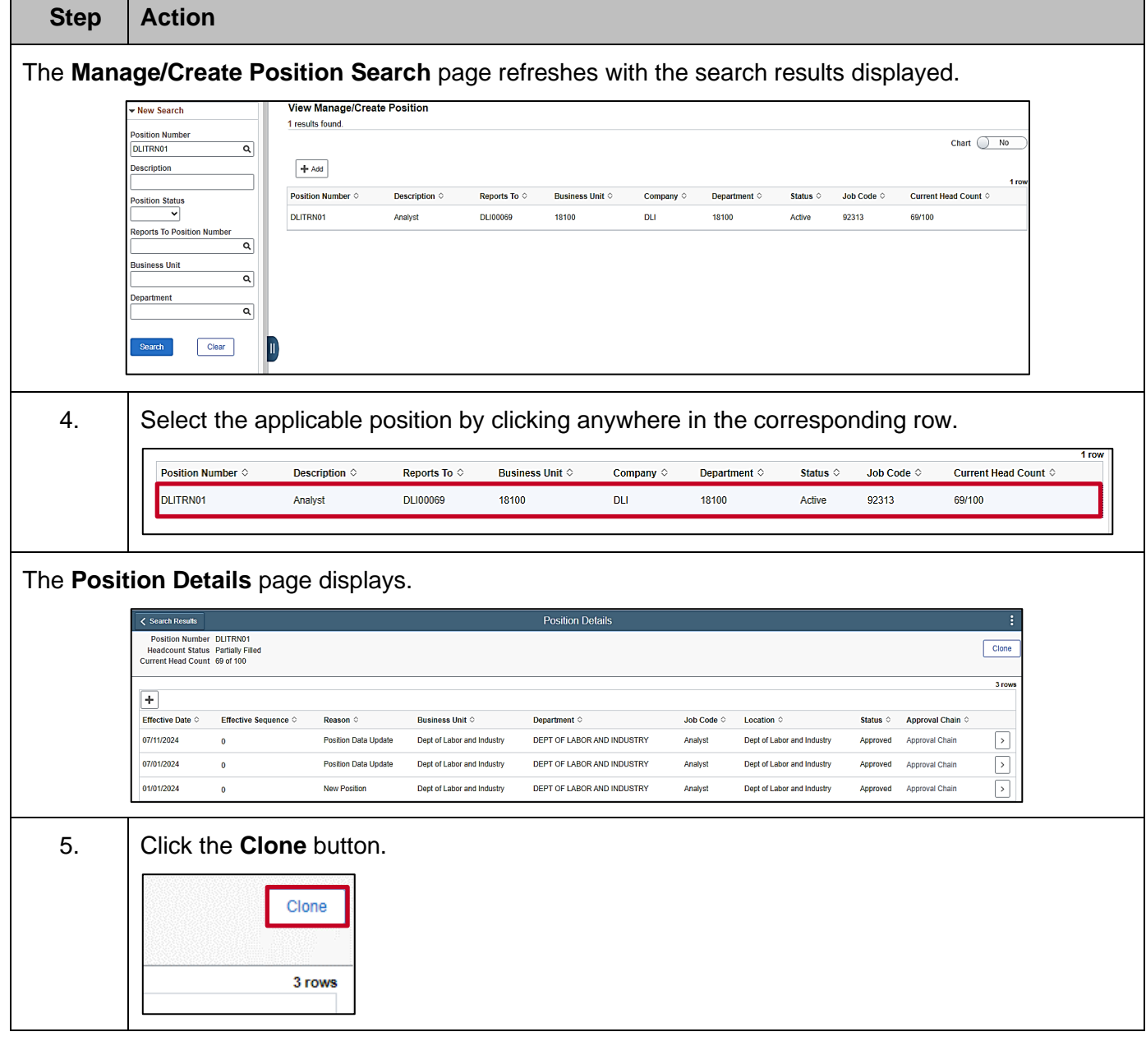

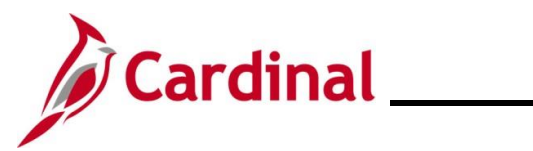

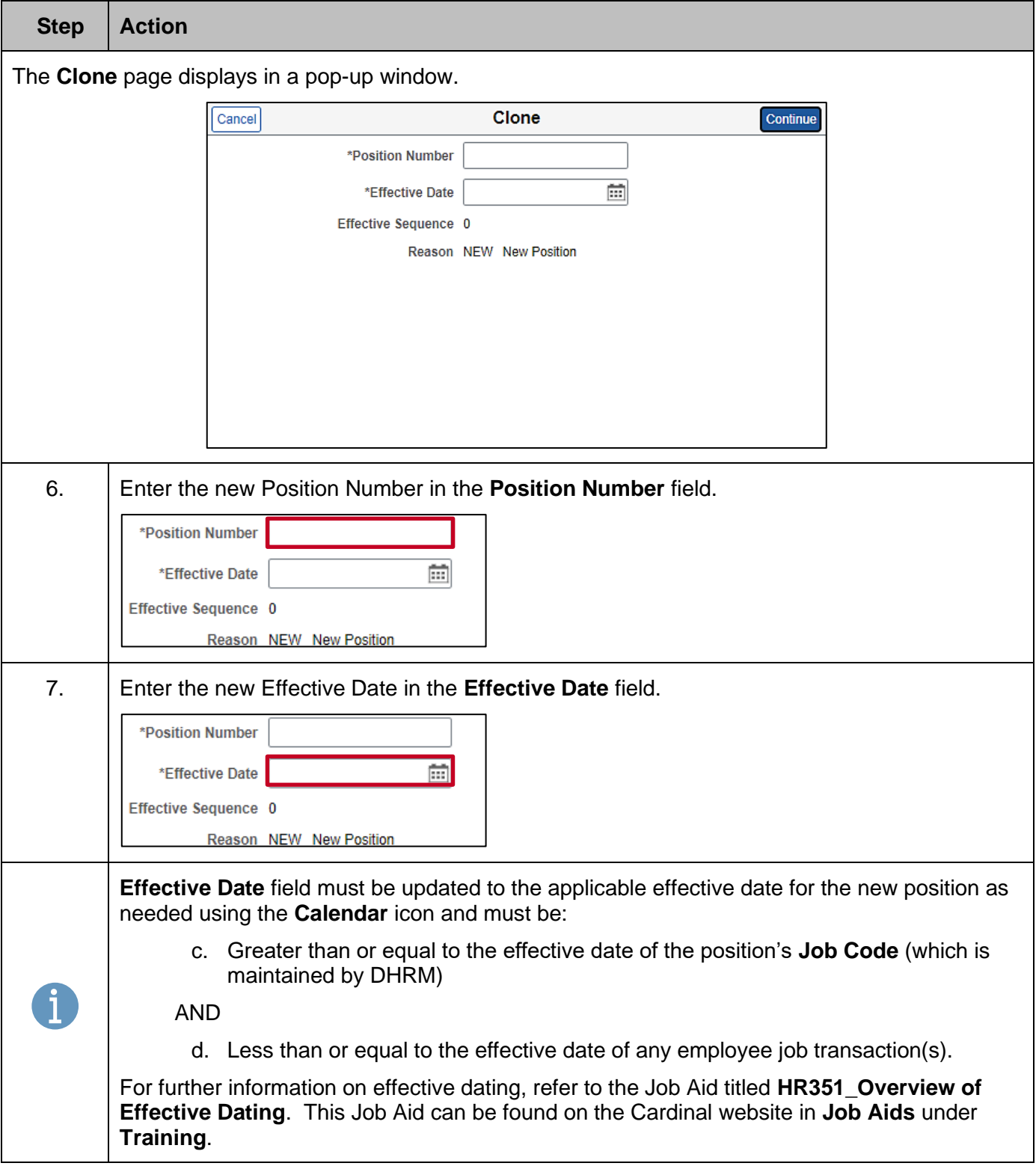

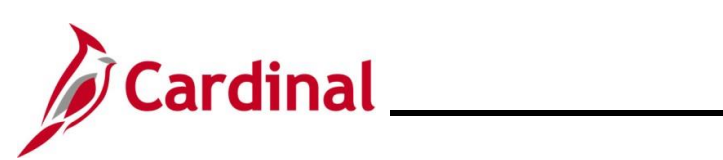

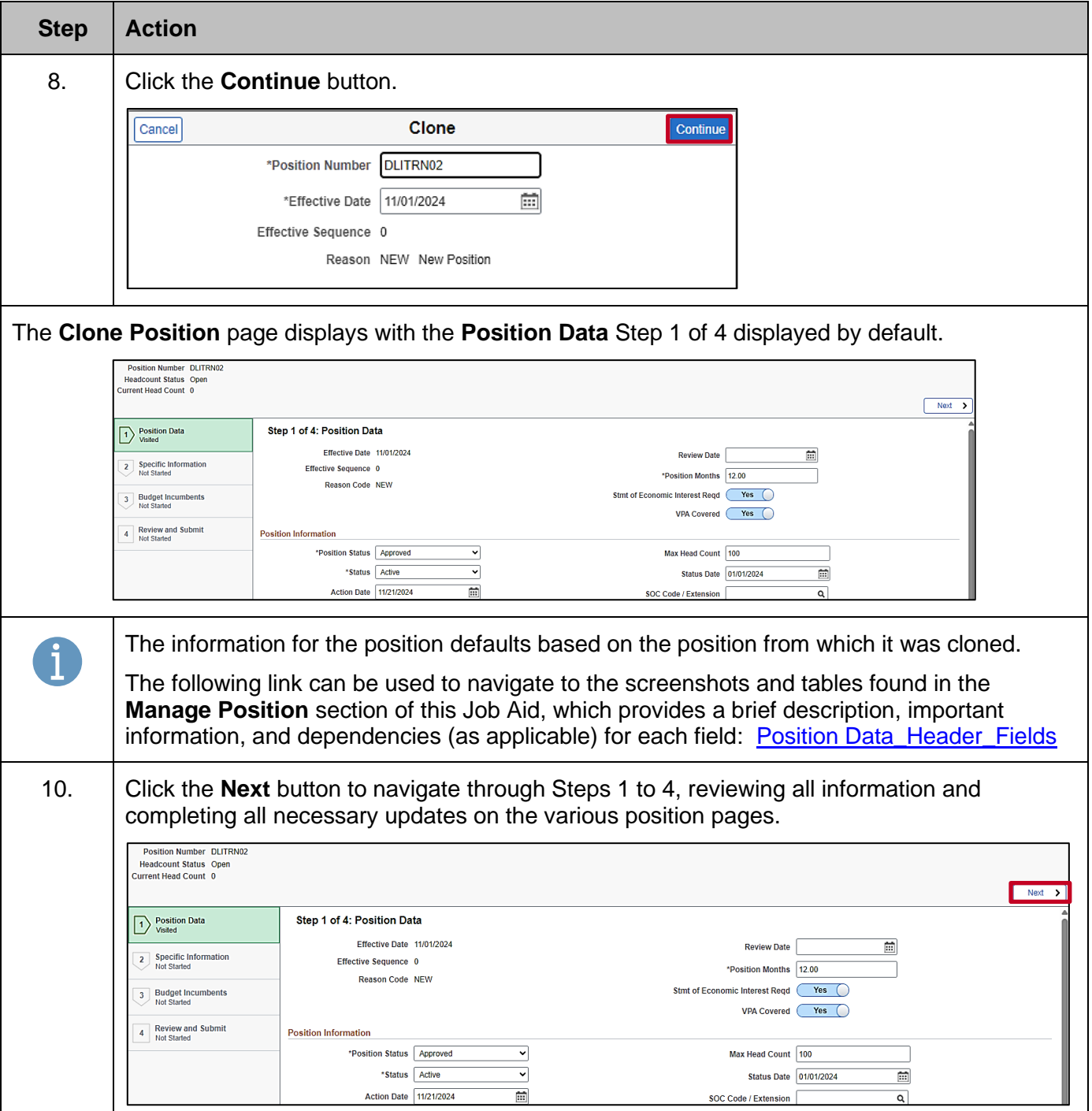

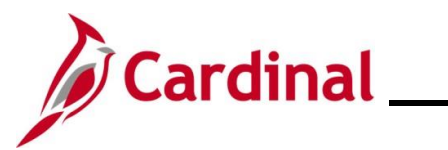

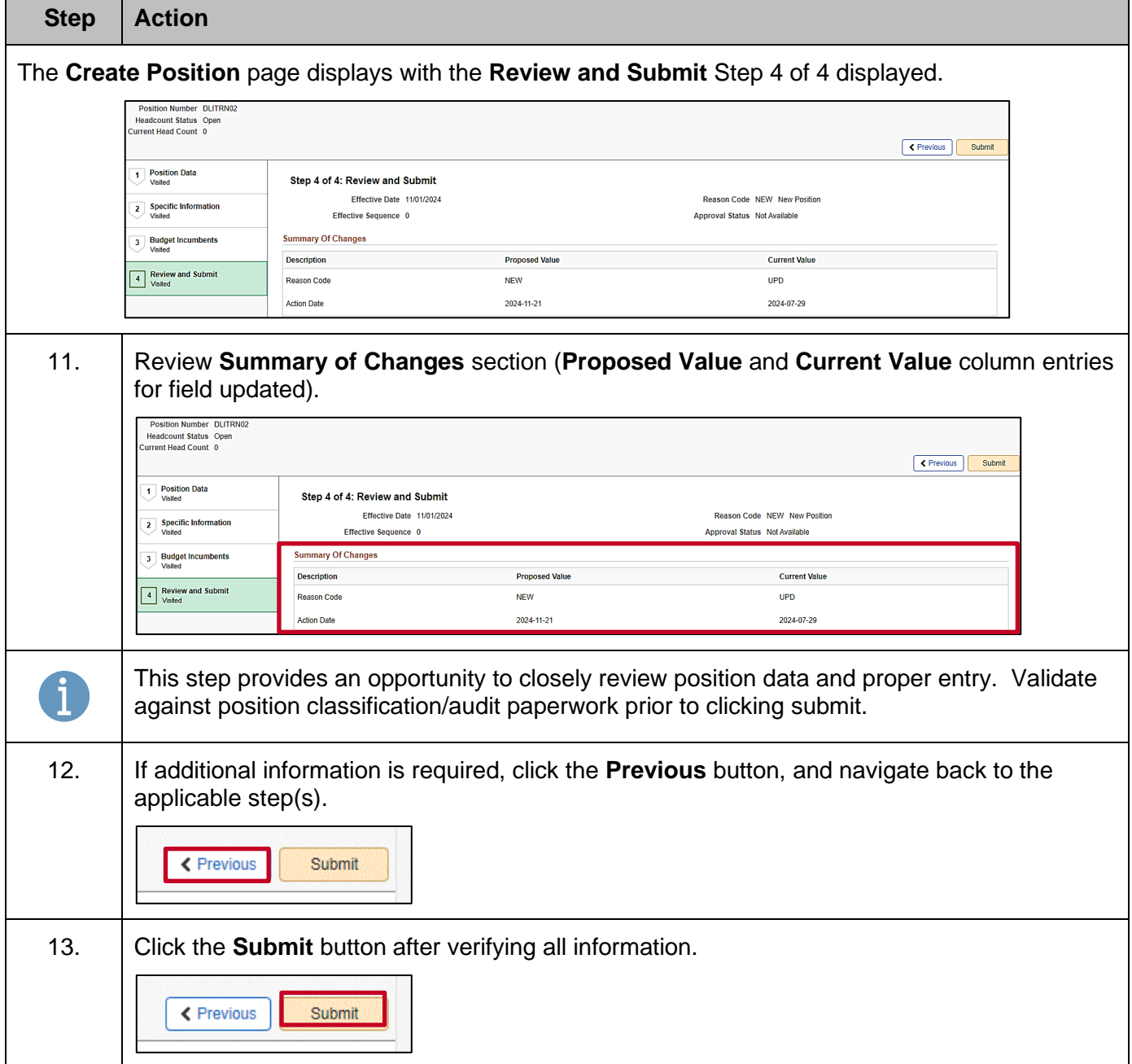

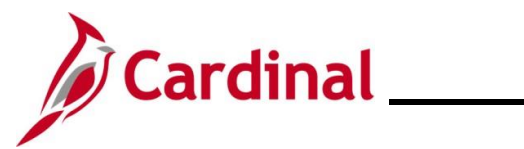

٦

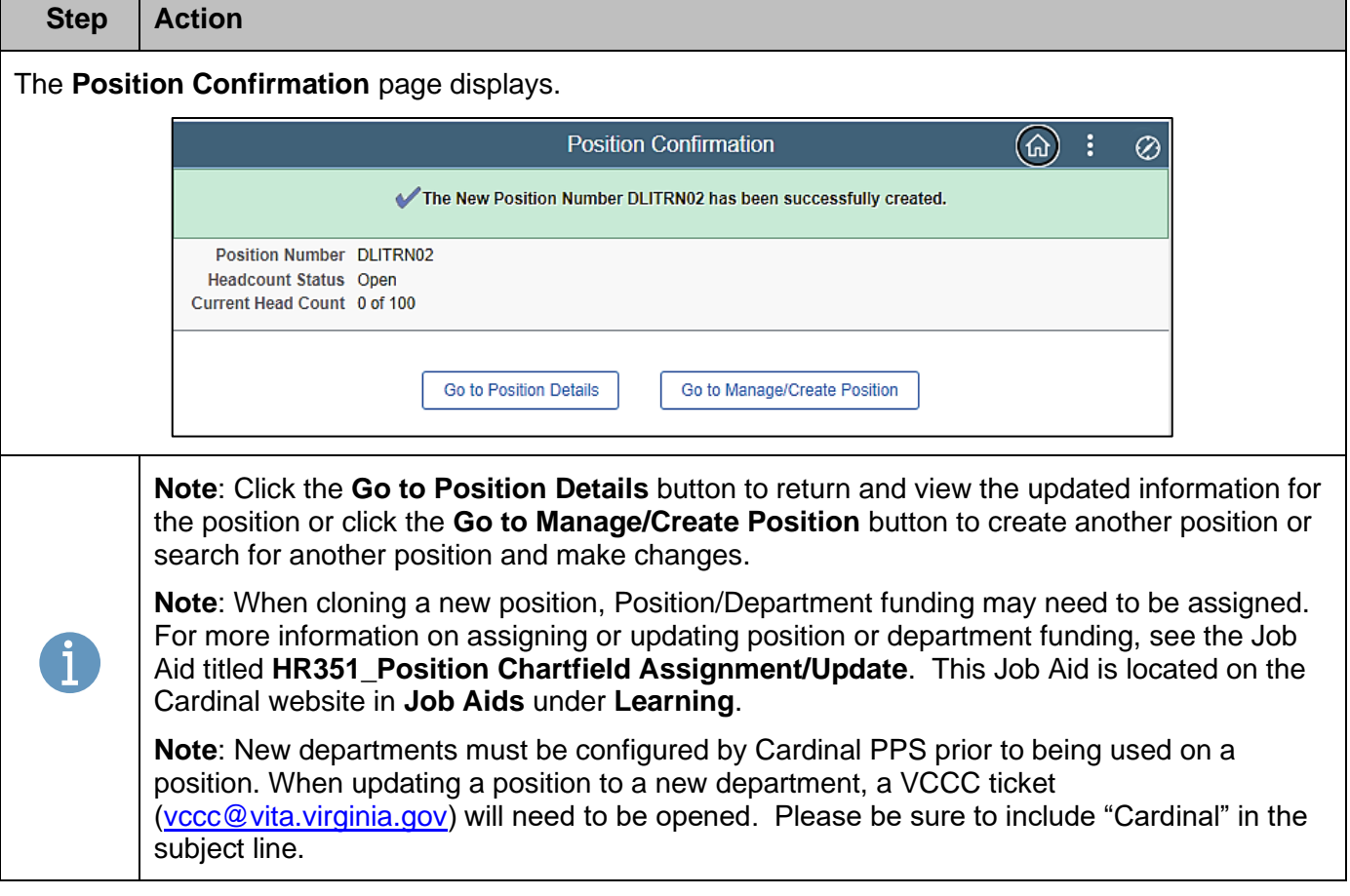

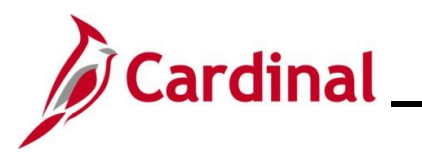

### <span id="page-30-0"></span>**Updating Position Data When an Incumbent Exists**

Before making position changes, check the employee's job data to determine the date of the top row. The effective date of the position change must be after the highest dated job data row for the change to properly flow over to the employee's job data. In the image below, the top row will flow to the employee's job without requiring a help desk ticket. The second row requires a help desk ticket to be submitted to make the change. It is important to review the effective date of an employee's highest job data row.

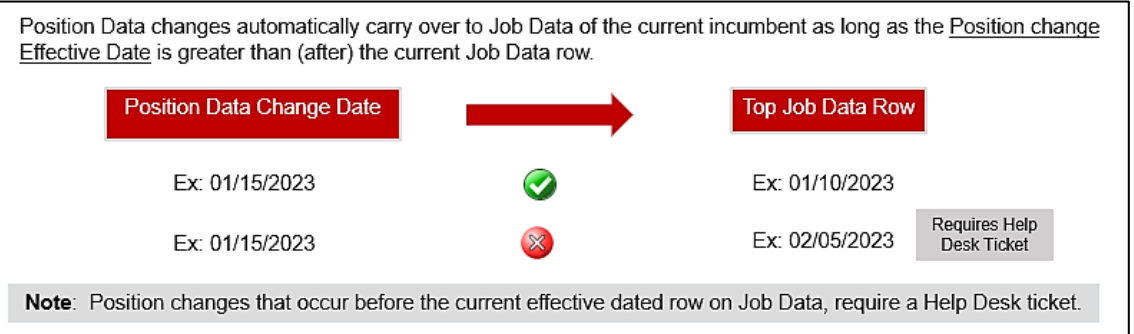

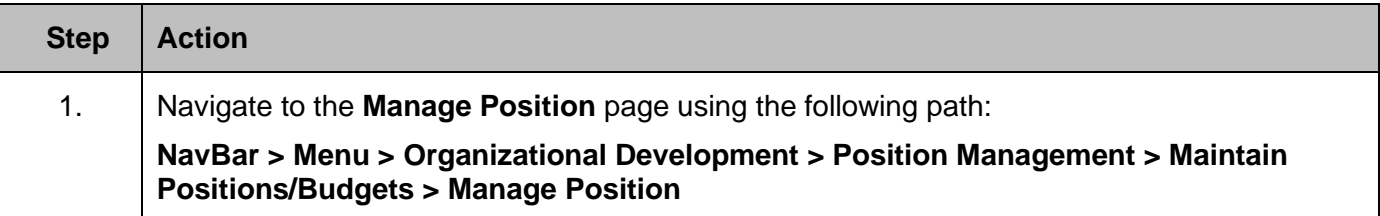

The **Manage/Create Position** search page displays.

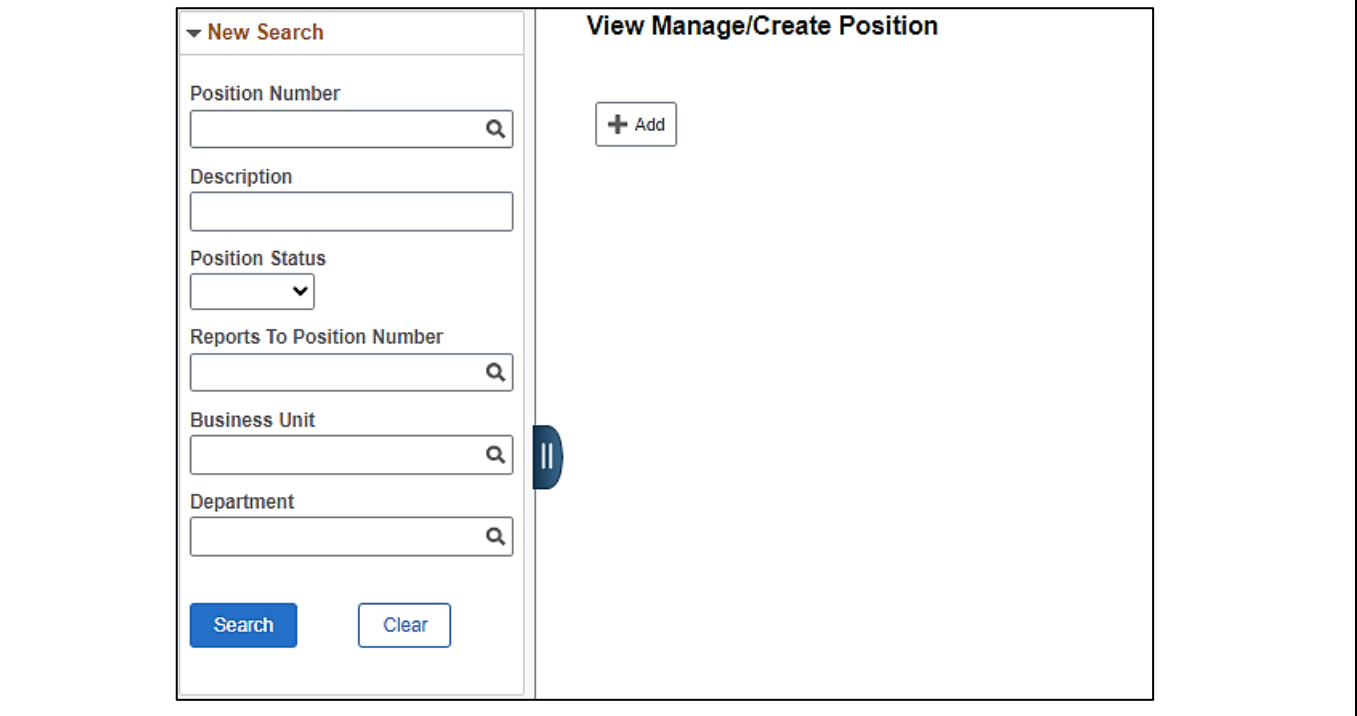

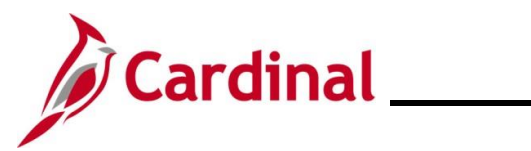

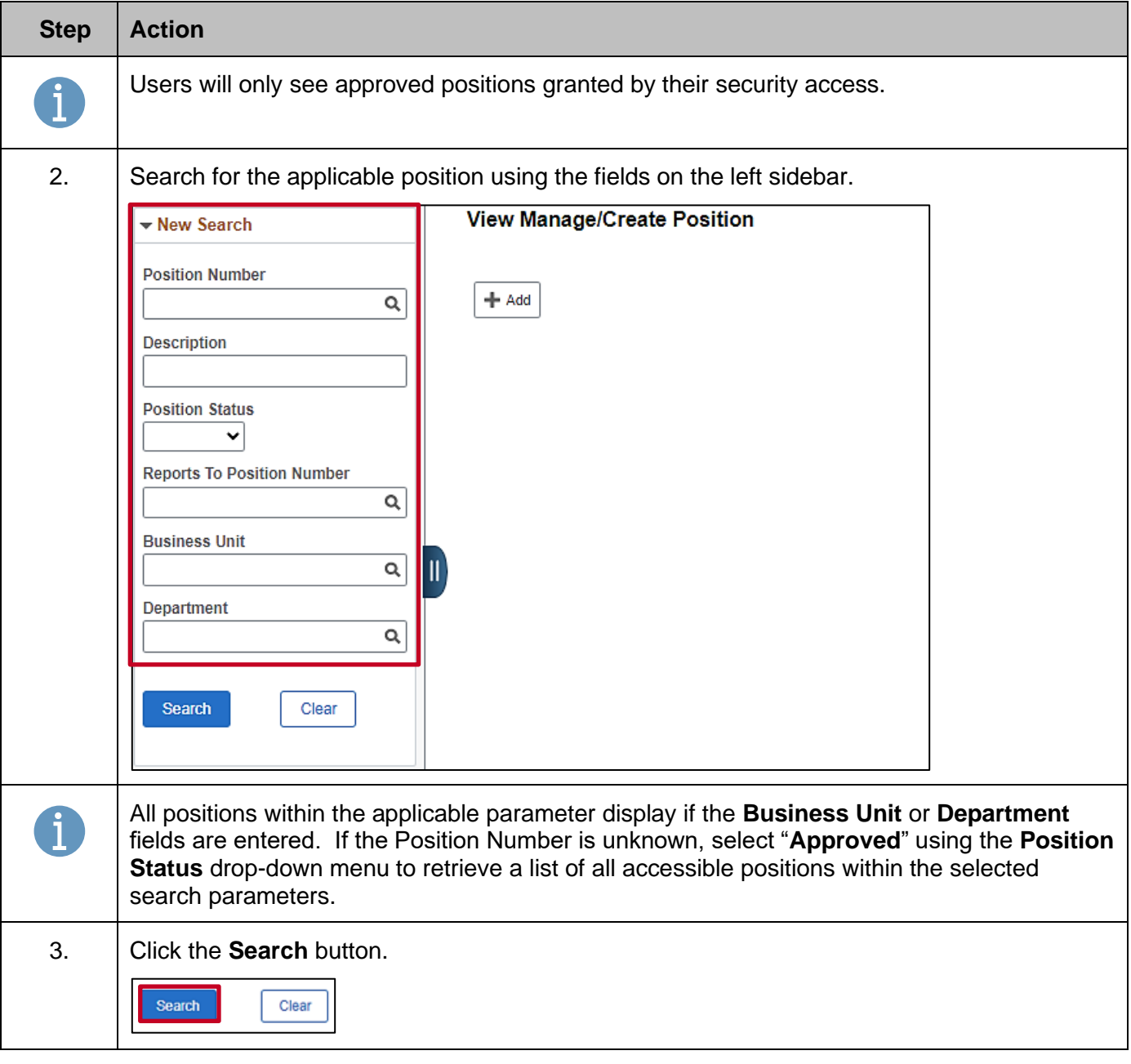

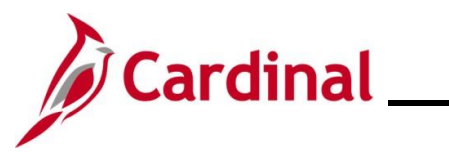

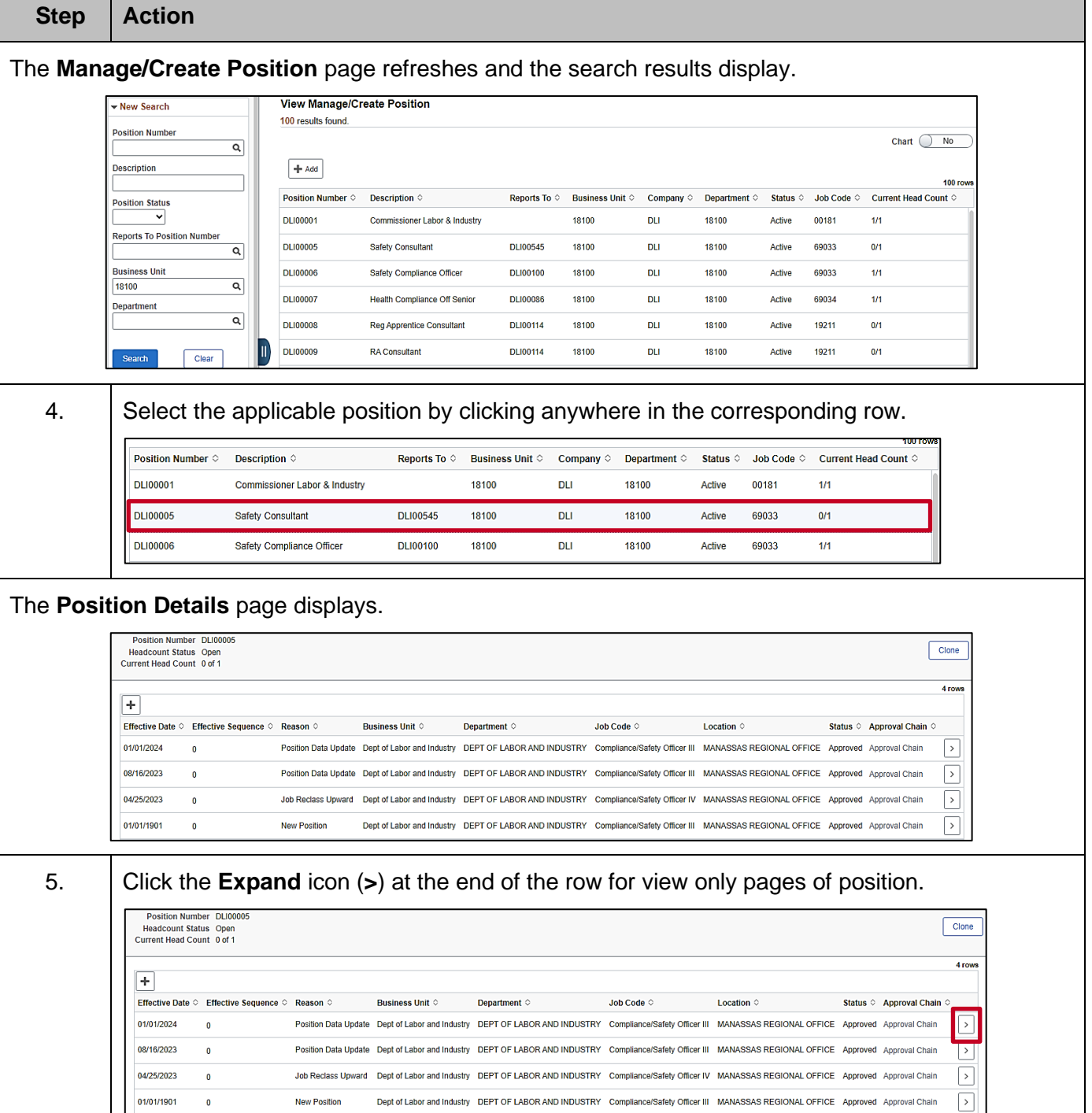

New Position

 $\bullet$ 

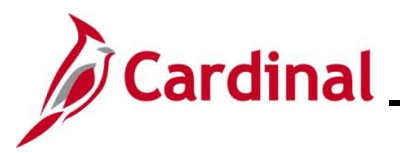

#### **Step Action** The **View Position** page displays the details of the selected position in view only format. Position Number DLI00010 **Headcount Status Filled** Current Head Count 1 of 1 Effective Date 05/25/2024 **Review Date** Position Months 12.00 Effective Sequence 0 Stmt of Economic Interest<br>Read No Reason RUP Job Reclass Upward Approval Status Approved Read **VPA Covered Yes Position Information** Position Status Approved Max Head Count 1 Status Active Status Date 09/21/2022 Action Date 05/13/2024 SOC Code / Extension 29-9011 **Key Position No** Job Sharing Permitted No **Budgeted Position Yes** Available for Telework Yes **Confidential Position No** EEO-4 Job Category Professionals Alternate Work Schedule Yes Workers' Comp Code 8720 6. Scroll down to the **Budget and Incumbents** section.Education and Government **Budget and Incumbents** Earnings 0.000 Cdn Tax  $0.000$ Deductions 0.000 Total 0.00 Tax 0.000 Update Incumbents Yes Include Salary Plan/Grade Yes Force Update for Title Yes **Current Incumbents** 1 row Name  $\diamond$  Empl ID  $\diamond$ Empl Record  $\Diamond$  Full/Part  $\Diamond$  Stnd Hrs/Wk  $\Diamond$  Effective Date  $\Diamond$  Action  $\Diamond$ Action Reason © Override Position Data © Job Data  $\diamond$ **JOHN DOE** Pay Rate Change New KSAs 0 Full-Time 40.00 06/25/2024  $\bar{\mathbf{N}}$ Job Data CI Exceptions  $\triangleright$  Summary of Changes Attachments

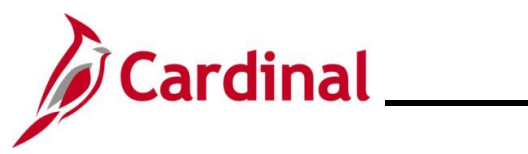

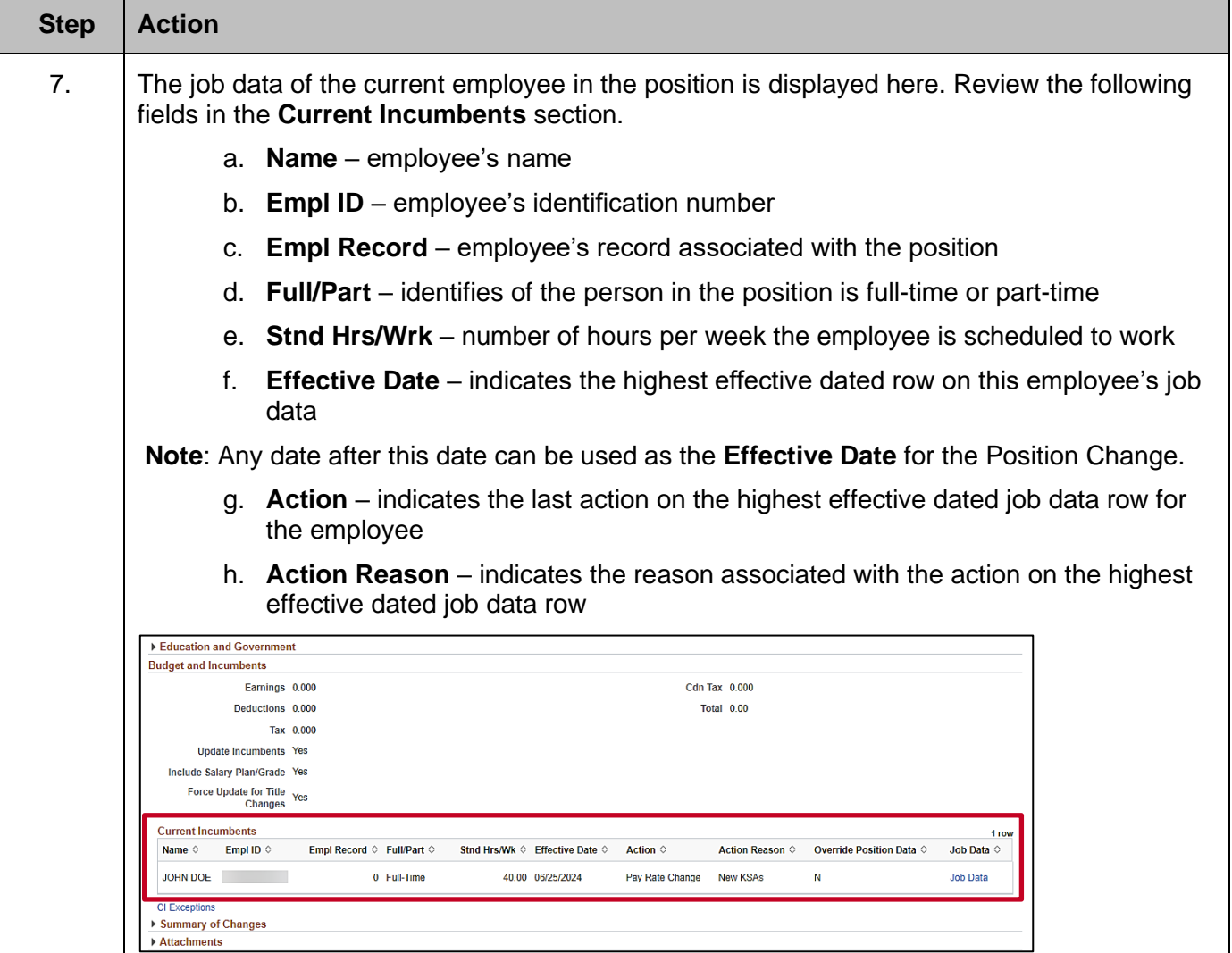

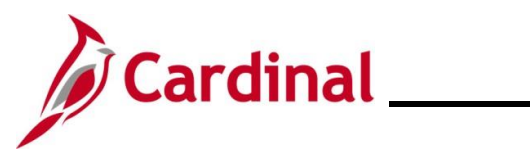

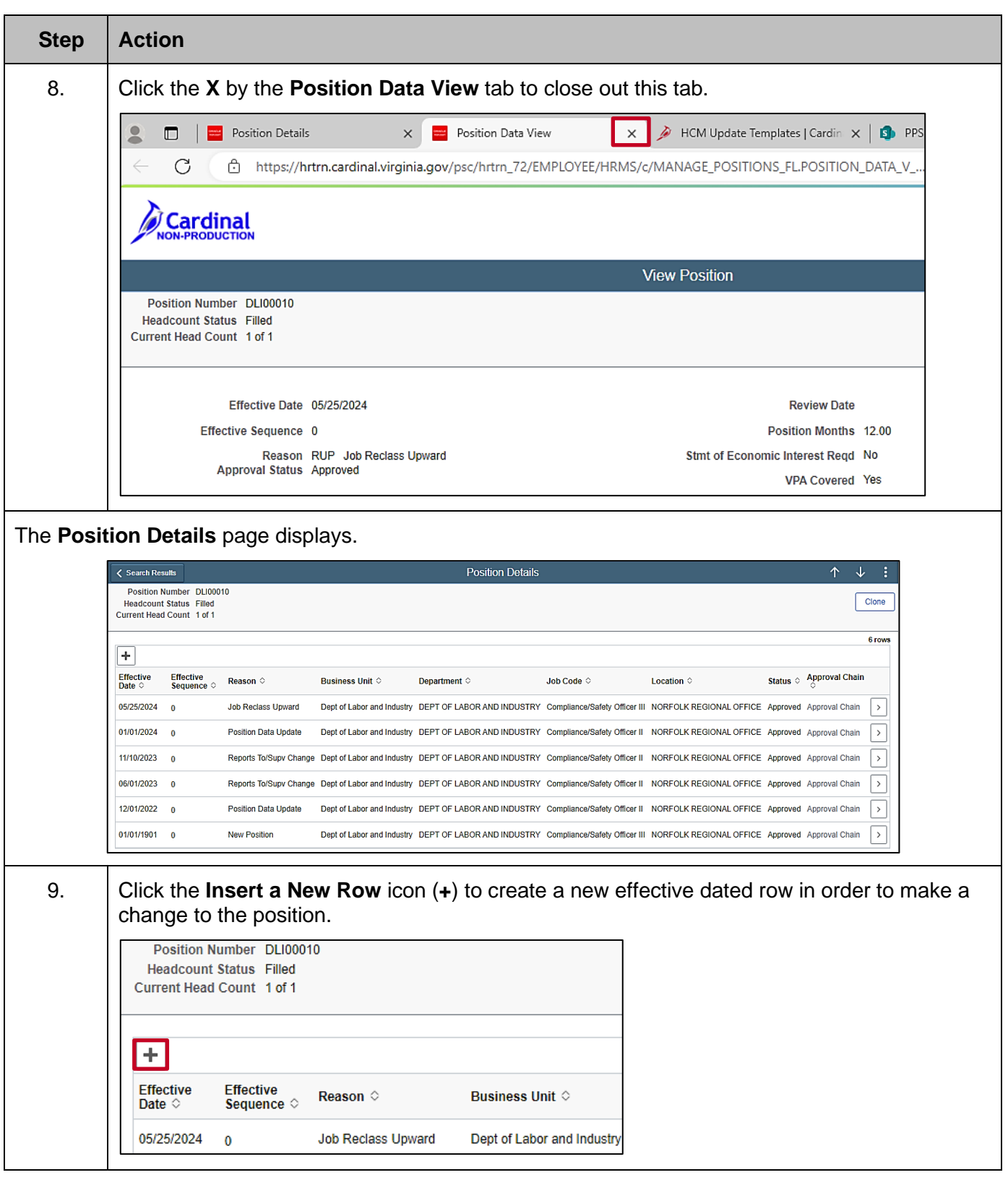

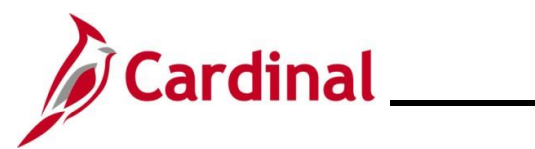

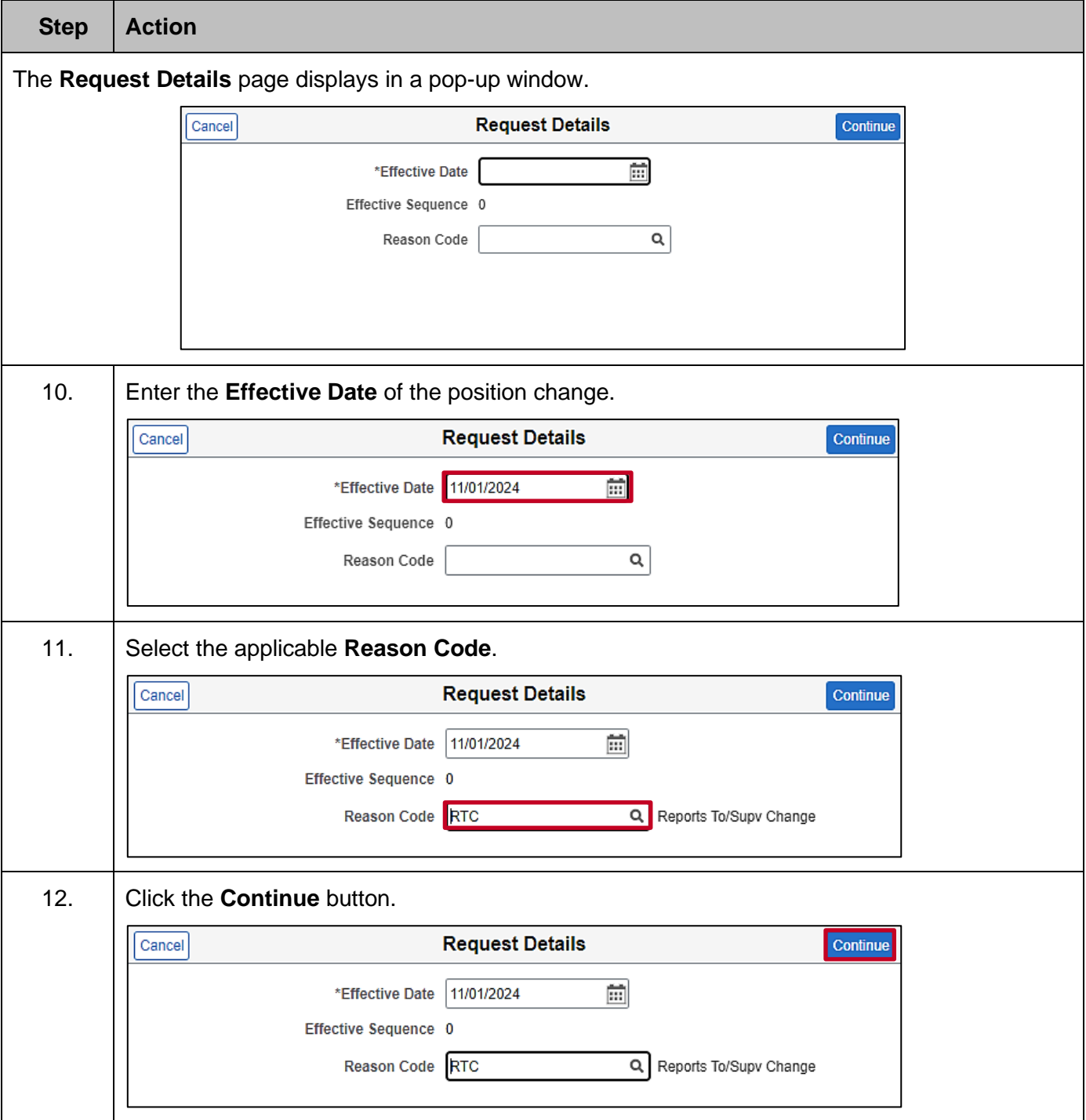

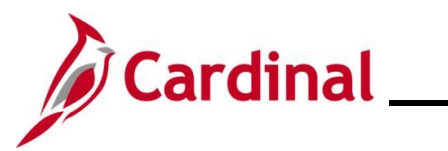

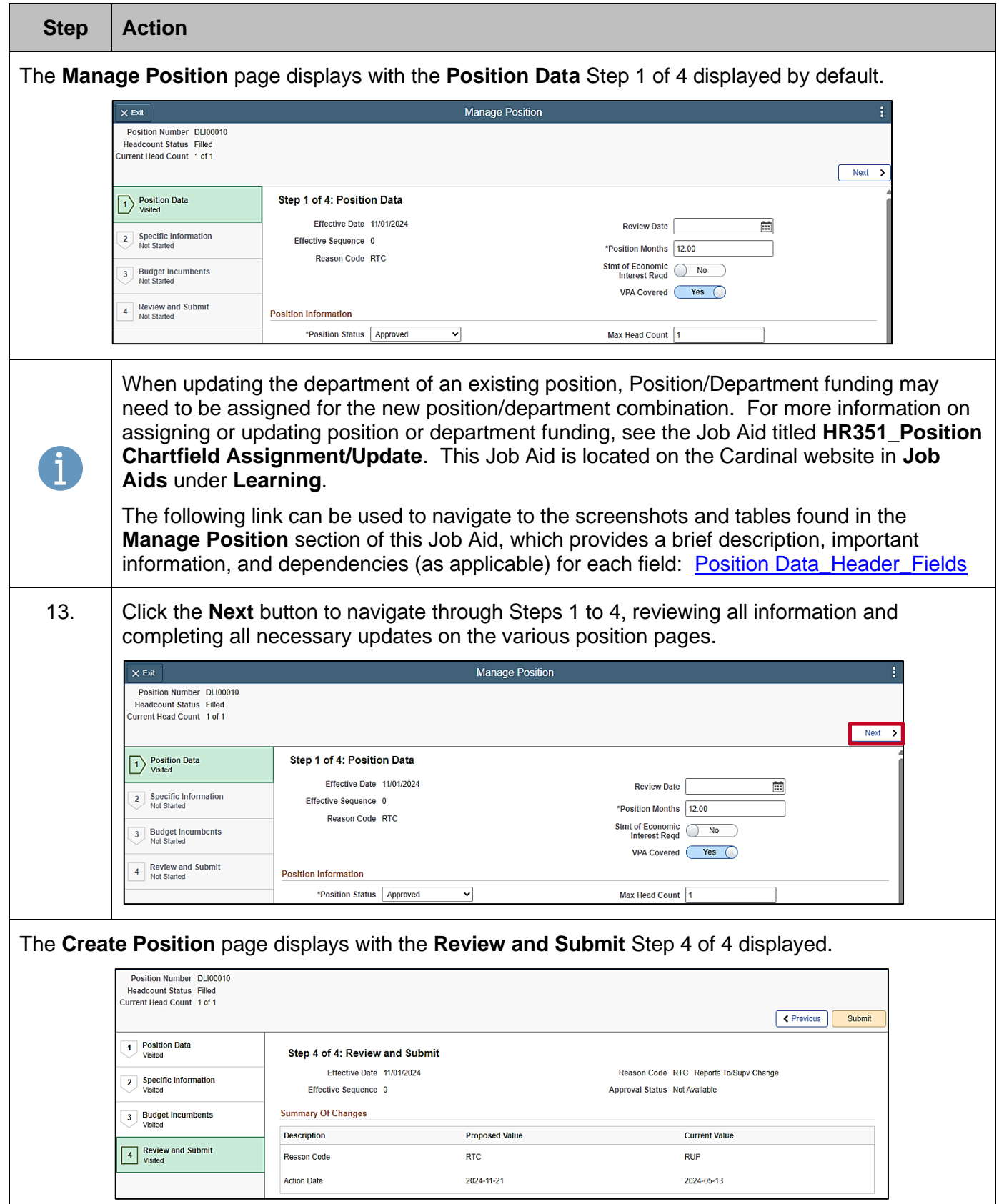

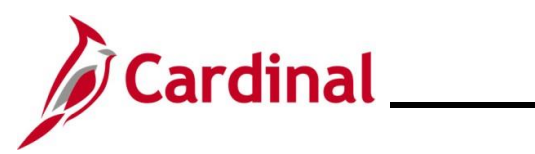

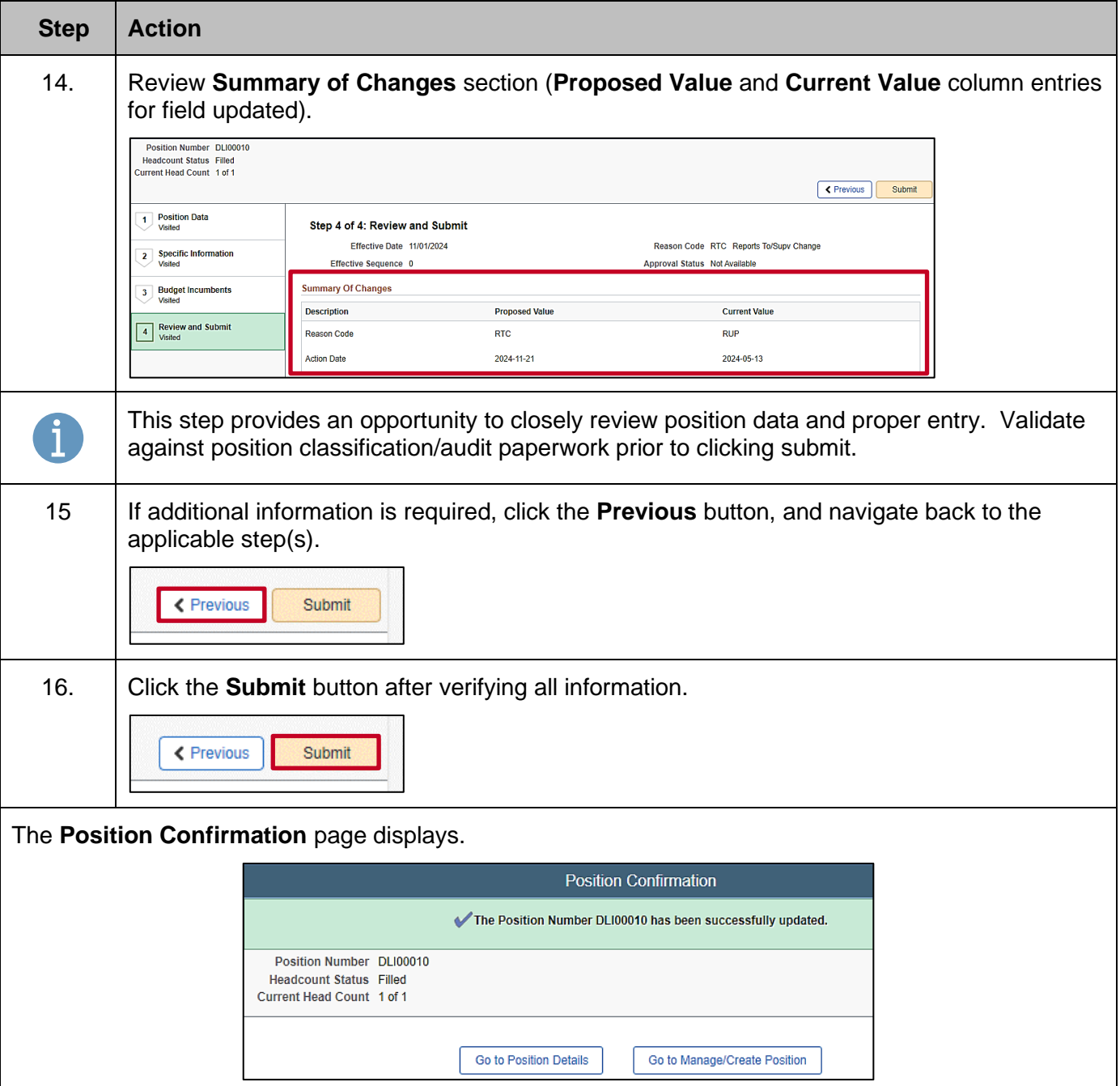